# Dell UltraSharp 32 显示器

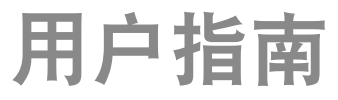

规格型号:UP3216Q

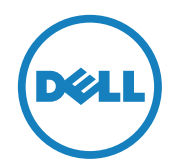

- 注: "注"表示可以帮助您更好使用显示器的重要信息。
- 个 注意: "注意"表示如果不按照说明进行操作,可能造成硬件损坏或数 据丢失。
- 警告:"警告"表示可能会造成财产损失、人身伤害或死亡。

版权所有© 2015-2019 Dell Inc. 保留所有权利。 本产品受美国和国际版权 和知识产权法律的保护。

Dell™和Dell徽标是Dell Inc.在美国和/或其他司法管辖区域的商标。 本文提 到的所有其他标记和名称分别是其相应公司的商标。

2019 - 02 Rev. A04

# 目录

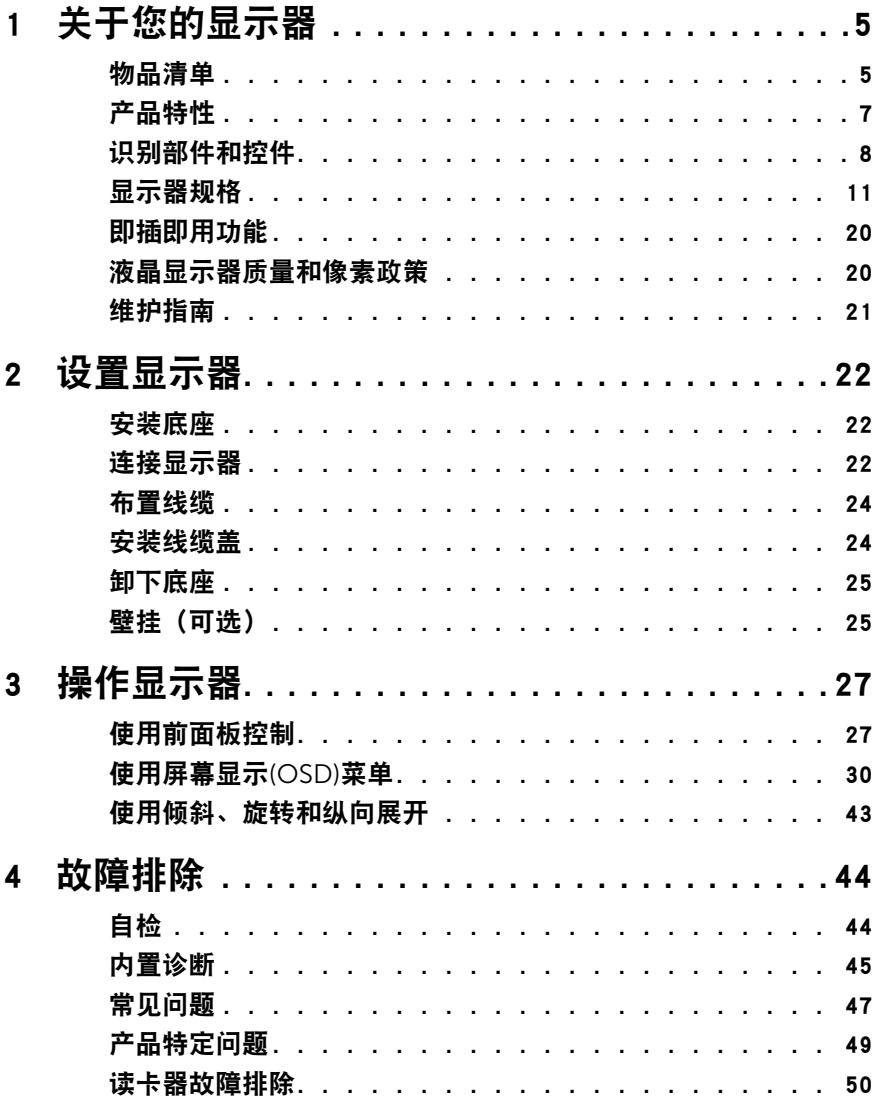

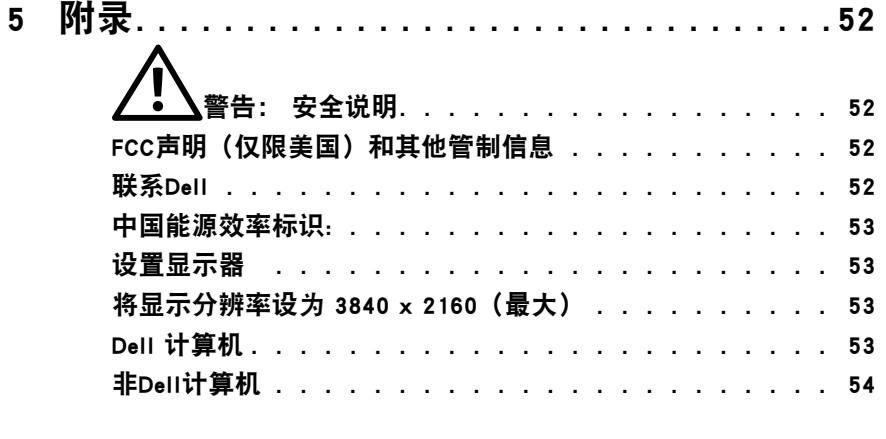

# <span id="page-4-0"></span>关于您的显示器

### 物品清单

此显示器在出厂时包括如下所示的物品。 确认所有物品是否齐全,如有任何物品缺 失,[请联系](#page-51-1)Dell。

■ 注: 有些物品可能是选购件, 出厂时未随附在显示器中。 一些功能或介质在 特定国家(地区)可能不提供。

■ 注: 使用其他底座时, 请参见相应的底座安装指南, 以了解安装方法。

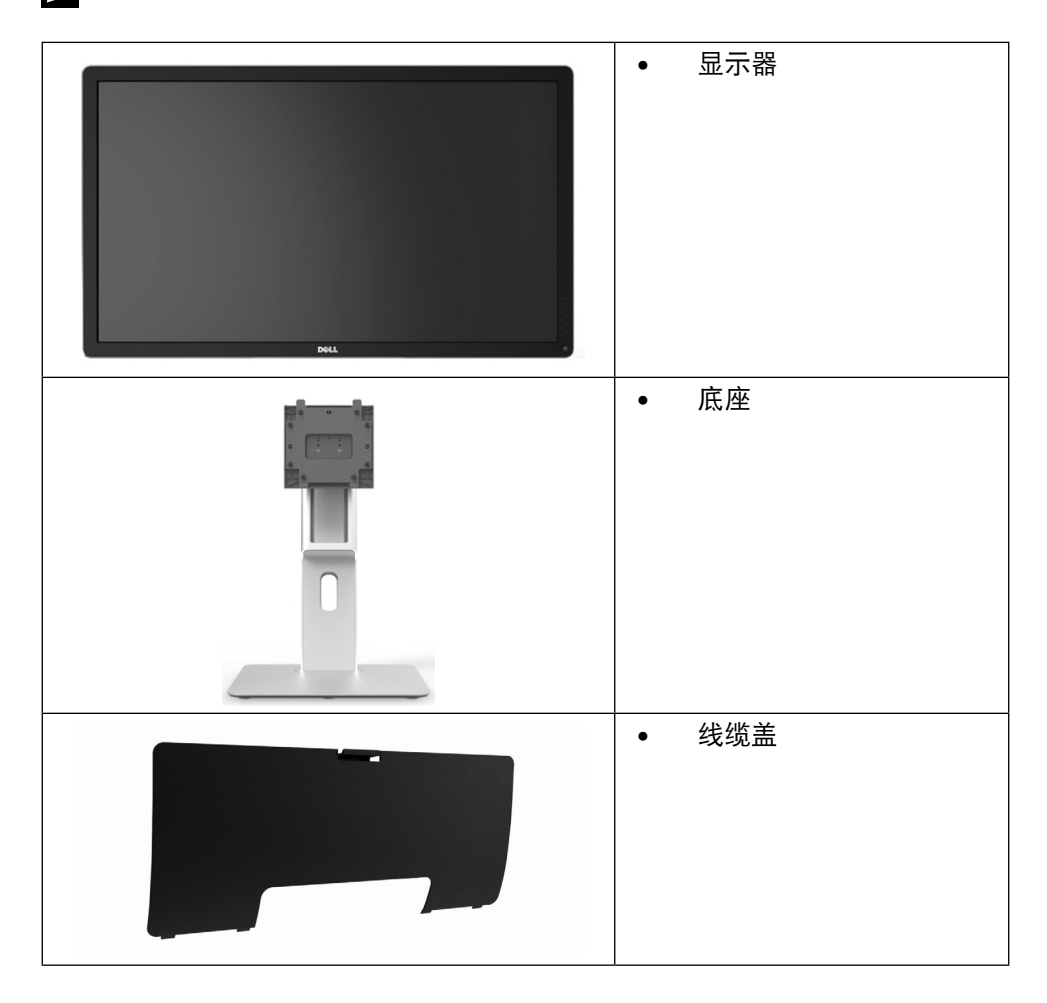

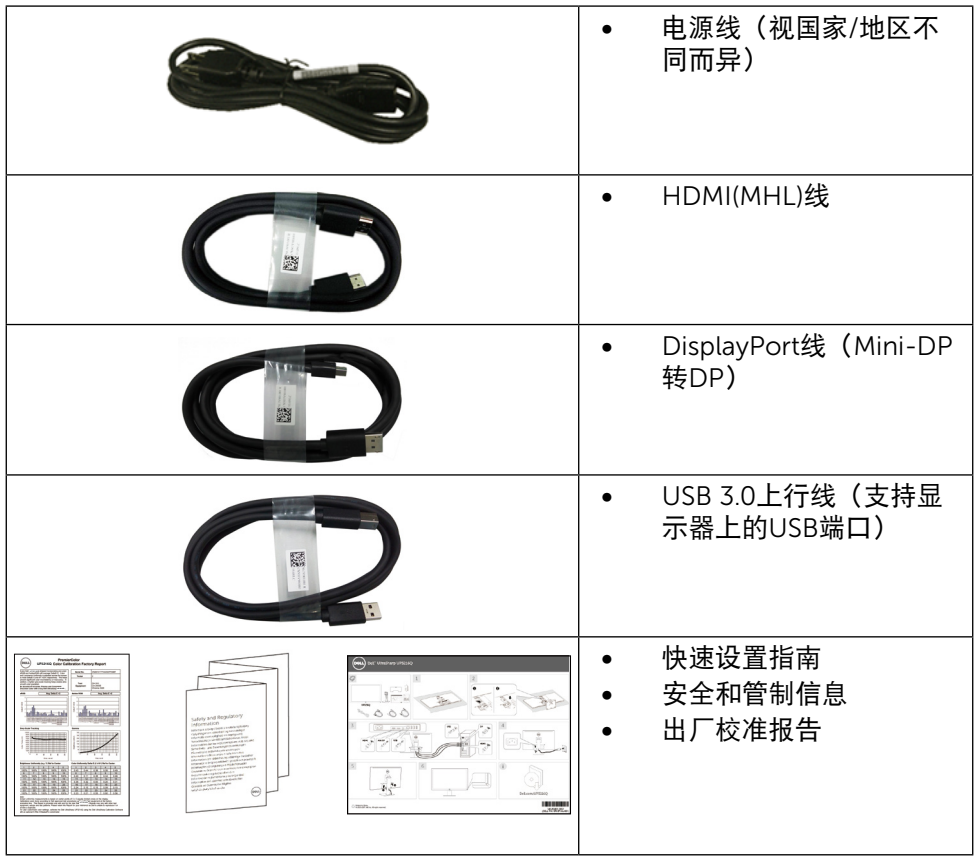

# <span id="page-6-0"></span>产品特性

Dell UltraSharp 32显示器(型号UP3216Q)采用有源矩阵、薄膜晶体管(TFT)、液 晶显示屏(LCD)和LED背光。 显示器特性包括:

- 80.1 cm (31.5英寸) 有效区域显示屏 (对角线测量) 3840 x 2160分辨率, 支 持低分辨率全屏。
- • 倾斜、旋转和纵向展开调整能力。
- • 可拆卸底座和Video Electronics Standards Association (VESA™) 100 mm安 装孔,安装方式灵活。
- • 即插即用能力(需系统支持)。
- • 屏幕显示(OSD)调整,可方便设置和优化屏幕。
- • 防盗锁插槽。
- • 资产管理能力。
- • 取得Energy Star认证。
- EPEAT已在适用的地区进行了注册。EPEAT实际注册情况因国家/地区标准不同 而略有差异。 请参阅 www.epeat.net 中不同国家/地区的注册情况。
- • 符合RoHS要求。
- • 无 BFR / PVC 的监视器(不包括电缆)。
- • 无砷玻璃和无汞面板。
- • 能量表实时显示显示器的能耗情况。
- • 获得TCO认证的显示器。

# <span id="page-7-0"></span>识别部件和控件

前部概览

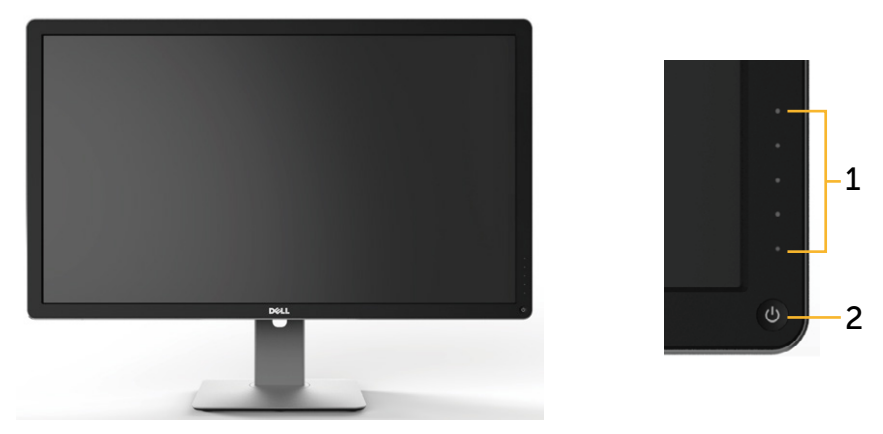

前部概览 あたい かいしゃ 前面板控制

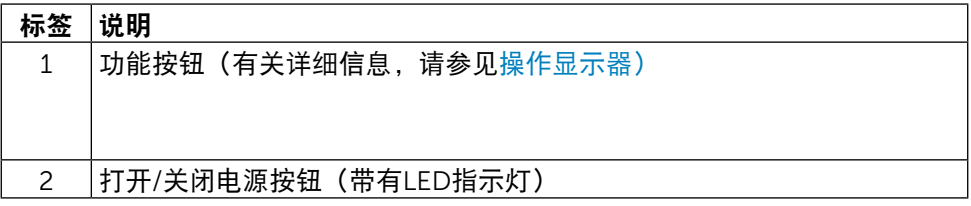

后部概览

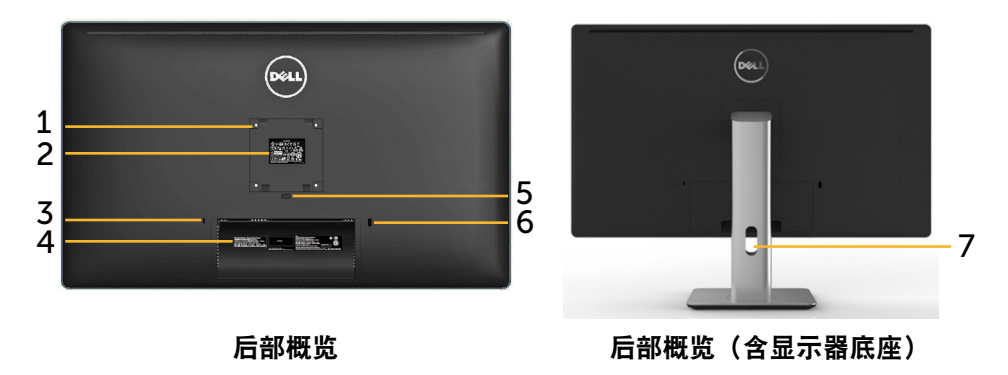

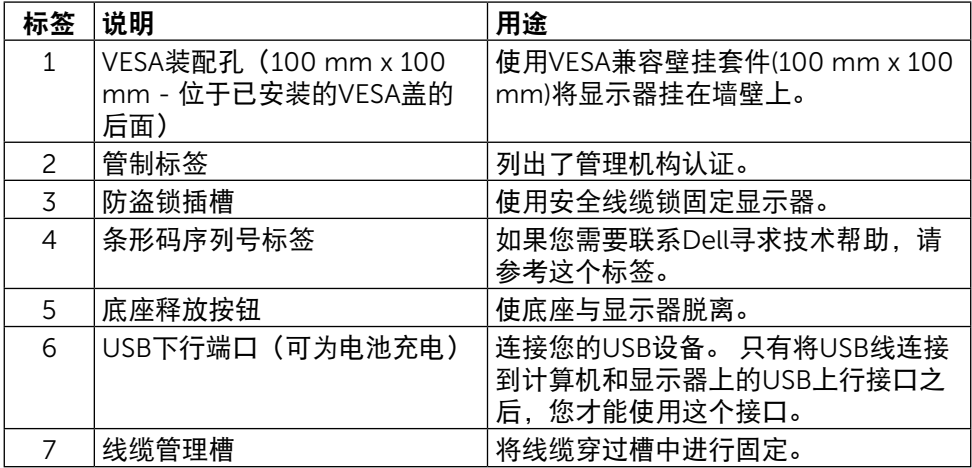

#### 侧面概览

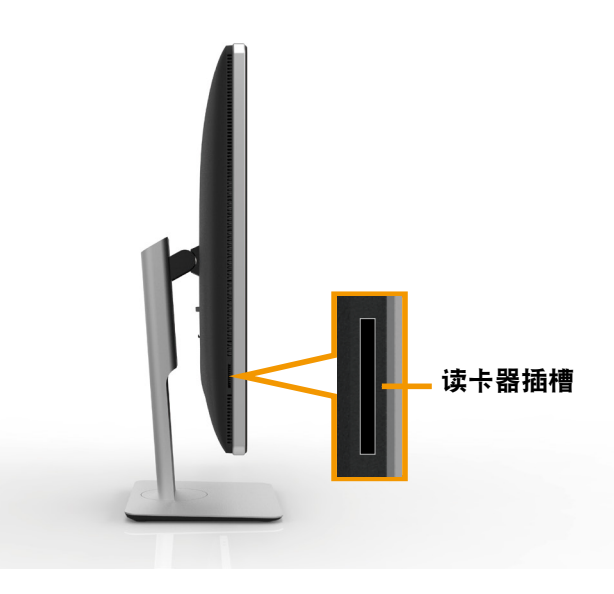

<span id="page-9-0"></span>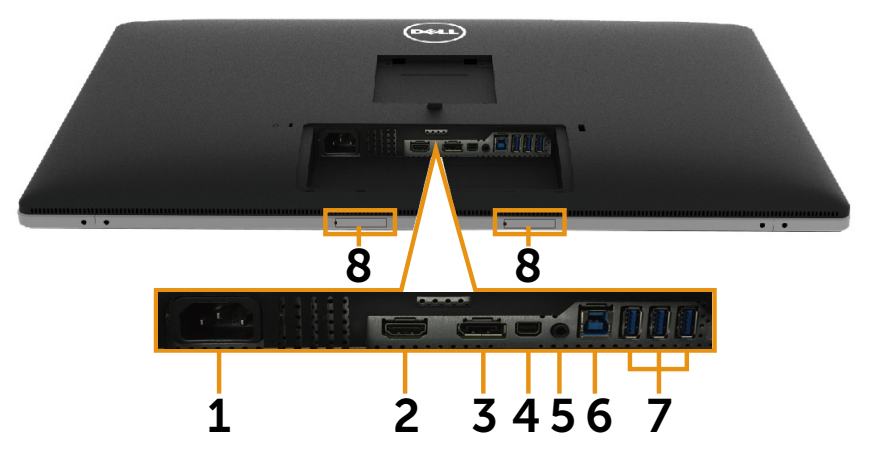

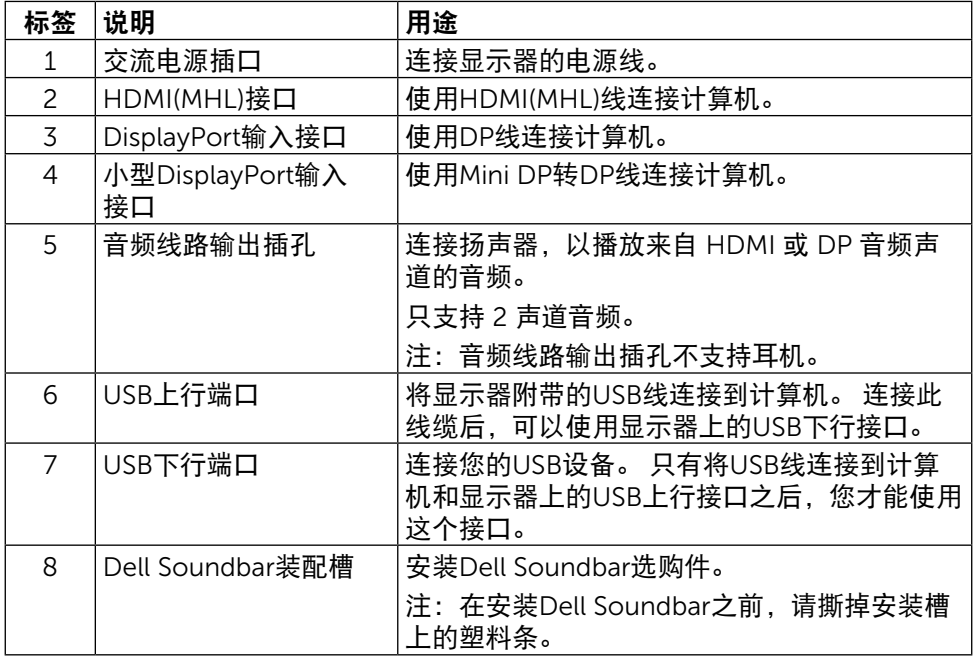

# <span id="page-10-1"></span><span id="page-10-0"></span>显示器规格

### 平板规格

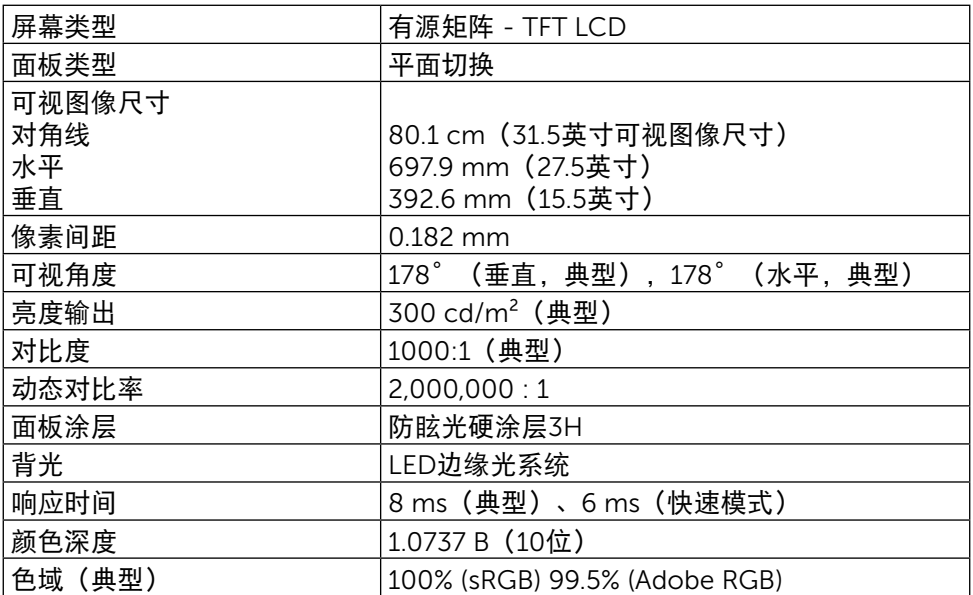

## 分辨率规格

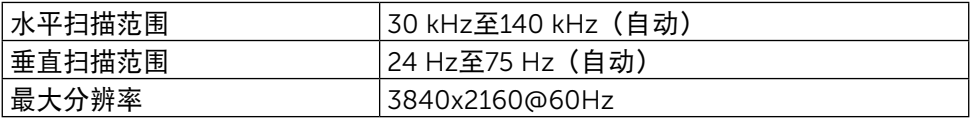

### 支持的视频模式

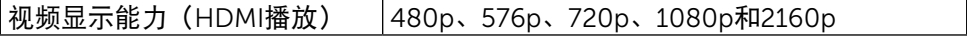

# 预设显示模式

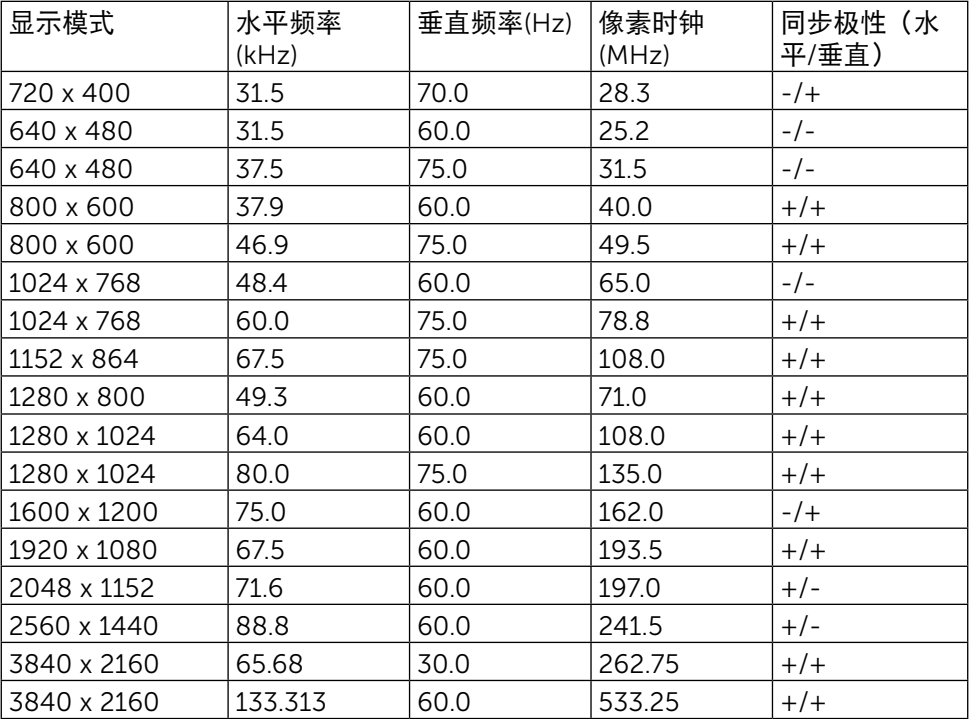

# 电气规格

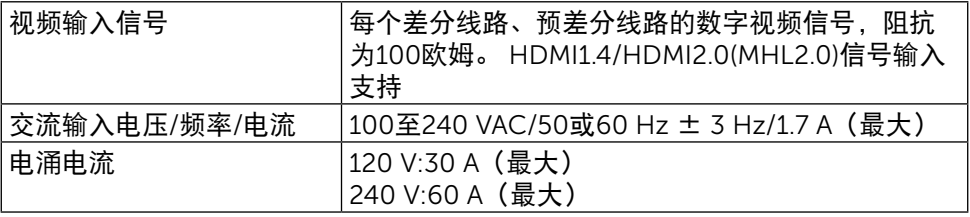

## 物理特性

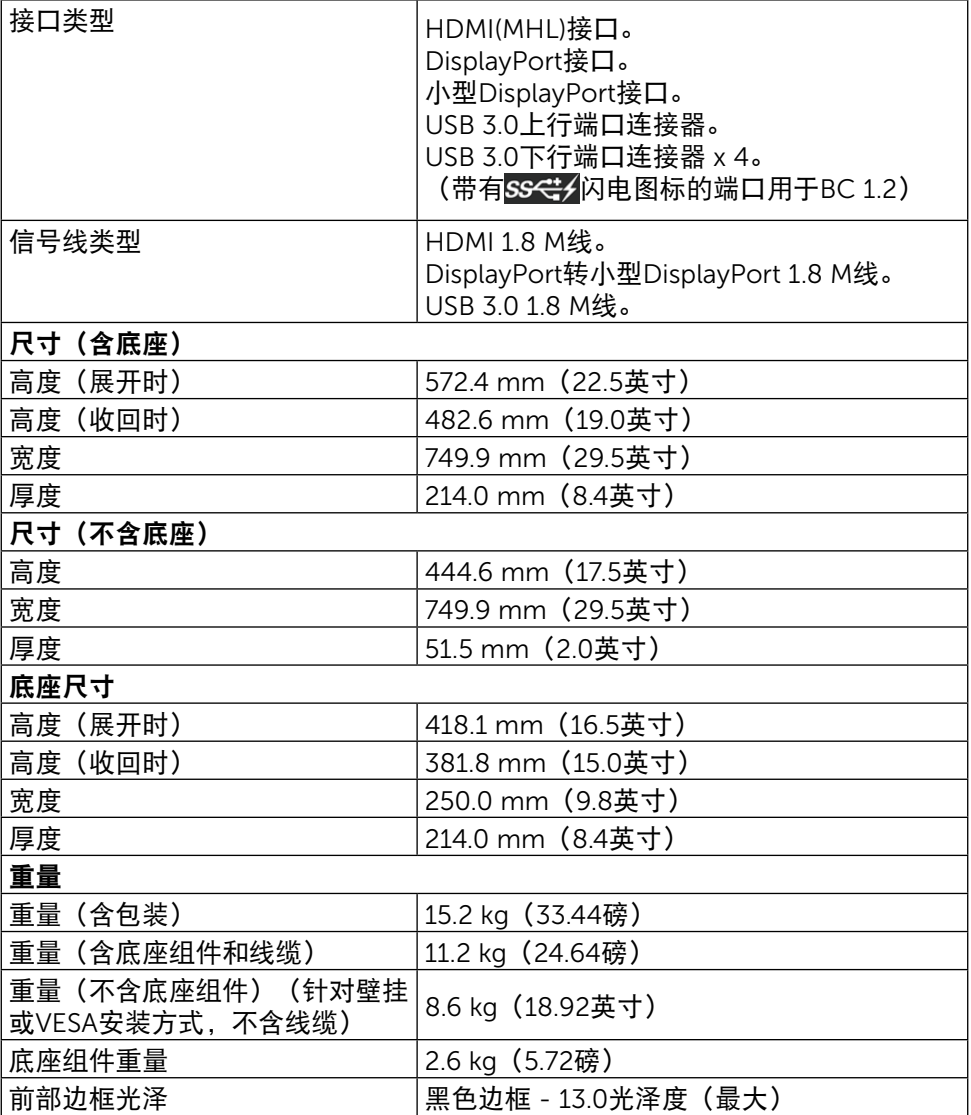

### 环境特性

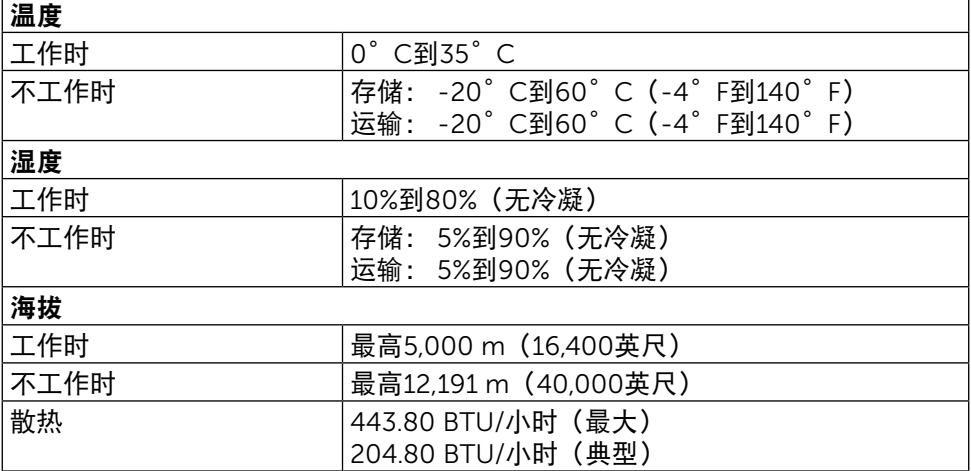

### <span id="page-13-0"></span>电源管理模式

如果您的计算机上安装了符合VESA DPM™标准的显卡或软件,则在不使用时,显 示器会自动降低功耗。 这就是"节能模式"\*。 如果计算机检测到来自键盘、鼠标 或其他输入设备的输入,显示器会自动恢复工作。 下表显示了这项自动节能功能的 功耗和信号:

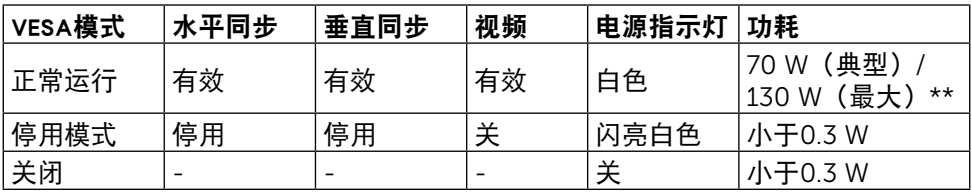

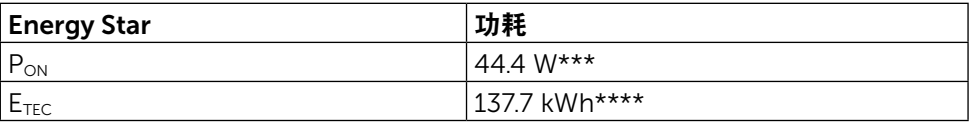

OSD将只在正常运行模式下起作用。 在停用模式下按下任何按钮时,显示下面的 消息:

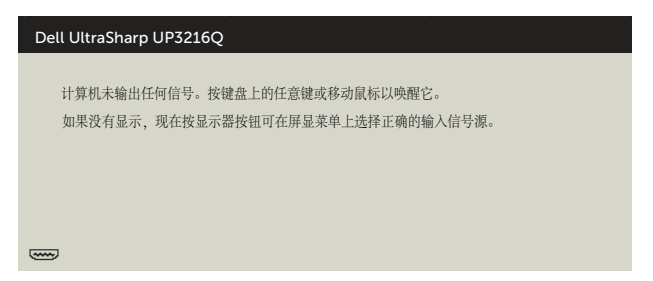

\*只有从显示器上拔下电源线时,才能在关机模式下达到零功耗。

\*\*最大功耗是在显示器设定为最大亮度。

\*\*\*Energy Star 7.0 版本中所定义开机模式的功耗。

\*\*\*\*Energy Star 7.0 版本中所定义的总功耗 (kWh)。

此文档反映的是实验室性能,仅供参考。 您的产品可能会由于所订购的软件、 组件及外设不同而存在性能差异,此类信息恕难更新。 为此,客户在作出电气 容限等决策时不应完全依赖这些信息。 厂商对于精确性或完整性不提供任何明 示的或隐含的担保。

激活计算机和显示器,以进入OSD。

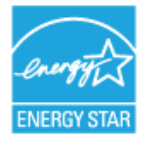

 $\mathbb{Z}/4$  注:此显示器符合ENERGY STAR<sup>®</sup>的要求。

### 插针分配

### 19-针HDMI接口

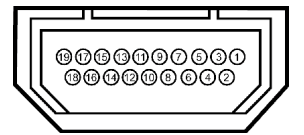

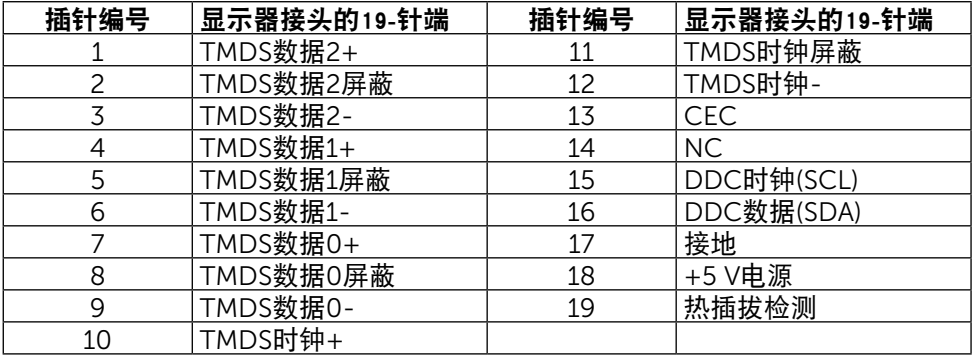

### DisplayPort接口(DP输入和DP输出)

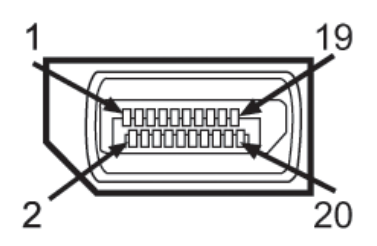

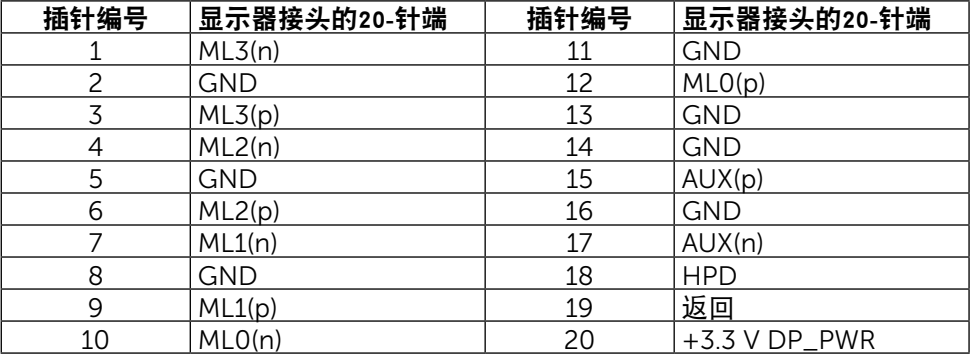

### 小型DisplayPort接口

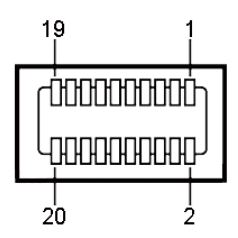

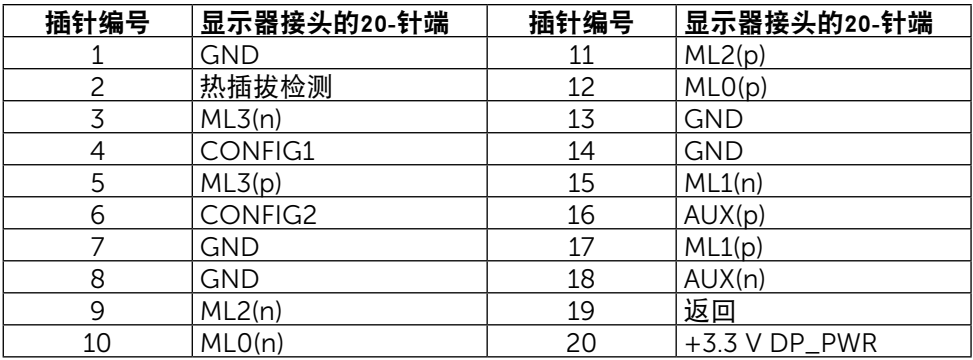

### 通用串行总线(USB)接口

此部分介绍了显示器后部和底部提供的USB端口。

么 注: 此显示器上的USB端口符合USB 3.0规格。

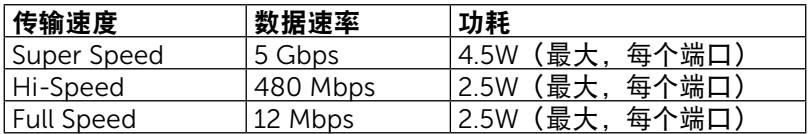

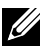

■ 注: 供BC 1.2兼容设备使用的USB下行端口(带有闪电图标的端口 的最大电流为2A;其他3个USB下行端口的最大电流为0.9 A。

#### USB上行接口

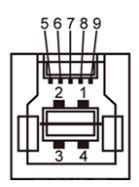

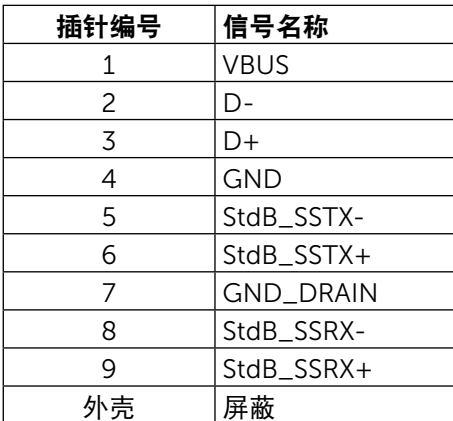

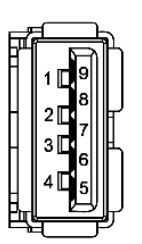

USB下行接口

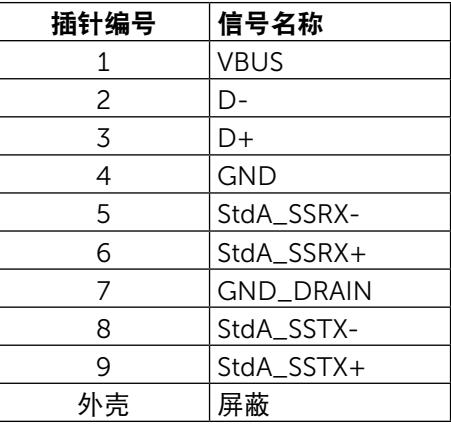

USB端口

- • 1个上行 底部
- • 4个下行 1个在后部,3个在底部 电源充电端口 - 在后盖上(带有闪电图标的端口SSG); 当接入BC 1.2 兼容设备时,支持快速电流充电能力。
- 注: 为使用USB 3.0功能, 计算机和设备须支持USB 3.0。
- 注: 若您使用搭載 Windows® 7 的電腦, 請務必安裝 Service Pack 1 (SP1)。 仅当显示器处于工作或节能模式时,显示器的USB接口才能够工作。 如果您 关闭然后重新开启显示器,所连接的外设可能需要等待数秒钟才能恢复正常运 行。

### 读卡器规格

#### 概述

- • 闪存卡读卡器是一个USB存储设备,用户可以通过它对存储卡读取和写入信 息。
- 此闪存卡读卡器可以被Microsoft<sup>®</sup> Windows<sup>®</sup> 7 Service Pack 1 (SP1)和 Windows<sup>®</sup> 8/Windows<sup>®</sup> 8.1/Windows<sup>®</sup> 10自动识别。
- 安装并识别之后, 存储卡(槽)显示一个驱动器盘符。
- 在此驱动器上,可以执行所有的标准文件操作(复制、删除、拖放等)。
- 24 注: 安装读卡器驱动程序, 以确保在将存储卡插入卡槽时正确检测存储卡。

#### 特性

闪存卡读卡器具有下列特性:

- 支持Microsoft<sup>®</sup> Windows<sup>®</sup> 7 Service Pack 1 (SP1)和Windows<sup>®</sup> 8/ Windows® 8.1/Windows® 10操作系统。
- 大容量存储类设备 (在Microsoft<sup>®</sup> Windows<sup>®</sup> 7 Service Pack 1 (SP1)和 Windows® 8/Windows® 8.1/Windows® 10系统中不需要安装驱动程序)。
- • 支持各种存储卡介质。

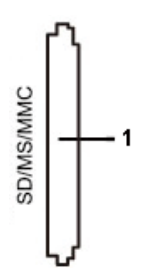

下表列出了支持的存储卡:

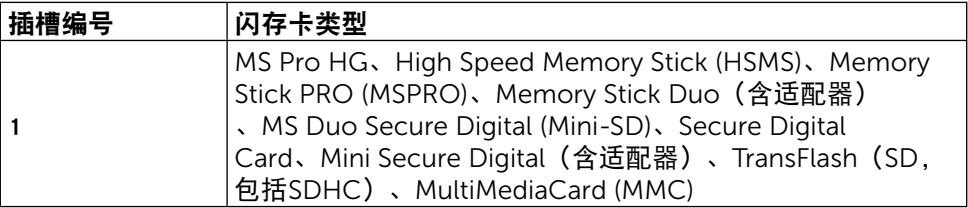

#### <span id="page-19-0"></span>UP3216Q读卡器支持的卡最大容量

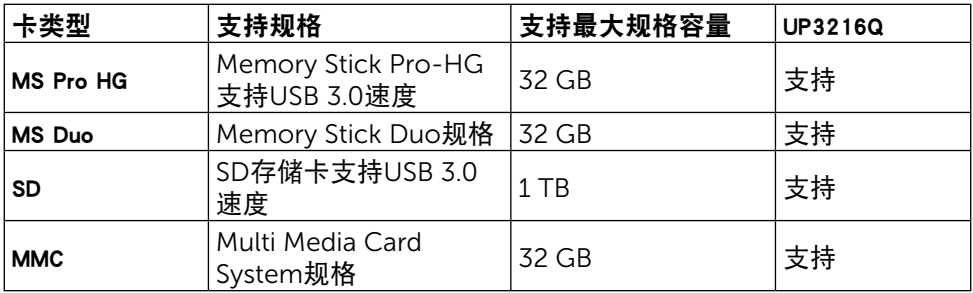

#### 一般信息

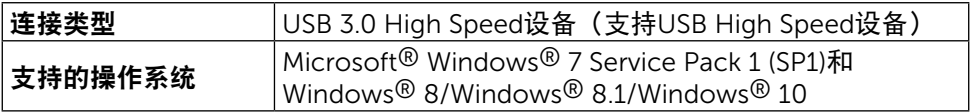

# 即插即用功能

您可以在支持即插即用功能的系统中安装此显示器。 此显示器会自动使用显示数据 通道(DDC)协议为计算机系统提供其扩展显示标识数据(EDID),以便系统可以自行 配置,并优化显示器设置。 大多数显示器的安装是自动进行的;需要时,您可以选 择不同的设置。 有关更改显示器设置的详细信息,请参[见操作显示器](#page-26-1)。

# 液晶显示器质量和像素政策

在液晶显示器的制造过程中,在有些情况下一个或多个像素可能处于固定不变的状 态,这种情况很难看到并且不会影响显示质量和可用性。 有关Dell显示器质量和像 素政策的详细信息,请访问Dell支持网站:

<http://www.dell.com/support/monitors>。

# <span id="page-20-0"></span>维护指南

#### 清洁显示器

▲ 警告: 在清洁显示器之前, 请阅读[安全说明并](#page-51-2)遵照执行。

▲ 警告: 在清洁显示器之前, 先从电源插座上拔下显示器电源线。

为达到最佳实践效果,请在开箱、清洁、或操作显示器时遵循下面列表中的说明:

- 在清洁防静电屏幕时,请用水略微蘸湿一块干净的软布。 如果可能,请 使用适用于防静电涂层的专用屏幕清洁棉纸或溶剂。 请勿使用苯、稀释 剂、氨水、研磨剂或压缩空气。
- 使用略微蘸有温水的布清洁显示器。 避免使用任何清洁剂, 否则可能会 在显示器上留下痕迹。
- 如果在打开显示器包装时发现白色粉末,请用布擦除。
- • 操作显示器时一定要小心,因为深色的显示器比浅色的显示器更容易被刮 擦和留下明显的刮痕。
- • 为使显示器保持最佳图像质量,请使用动态变化的屏幕保护程序,并在不 使用显示器时关闭其电源。

# <span id="page-21-0"></span>设置显示器

### 安装底座

24 注: 出厂时,底座与显示器是分开的。

24 注: 这适用于配备底座的显示器。 若购买了其他底座, 请参见相应的底座安 装指南,以了解安装方法。

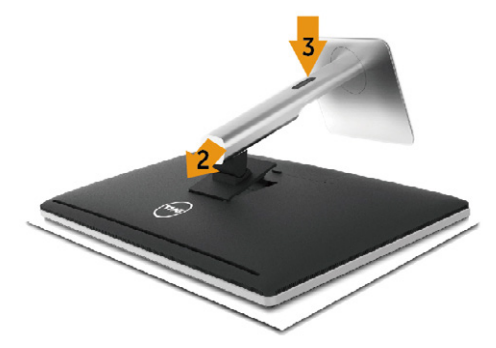

安装显示器底座:

- 1. 卸下盖子,将显示器放在上面。
- 2. 将底座上部的两个凸片放入显示器背面的槽中。
- 3. 按下底座,使其固定到位。

### <span id="page-21-1"></span>连接显示器

△ 警告: 在开始此部分的任何步骤之前, 请阅读[安全说明并](#page-51-2)遵照执行。 将显示器连接到计算机:

- 1. 关闭计算机,拔掉电源线。
- 2. 将黑色HDMI线或DP (DisplayPort)线连接到计算机后部相应的视频端口。 请勿在同一计算机上同时使用所有线缆。 同时使用所有线缆时,应将它们分别连接到配有相应视频系统的多台不同 的计算机。

#### 连接黑色HDMI线

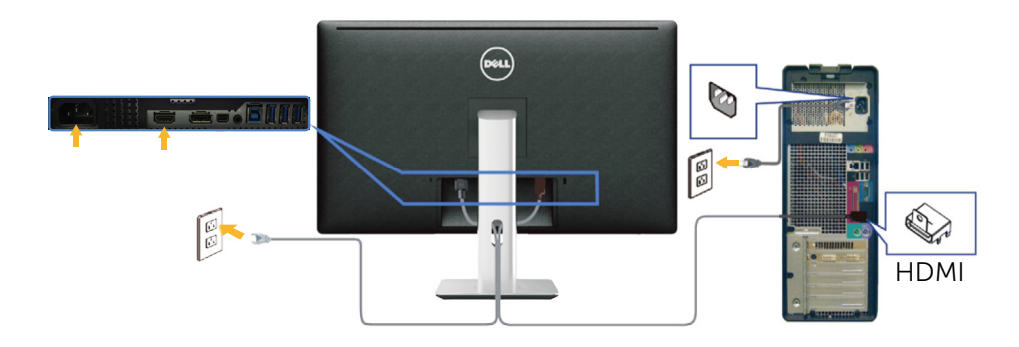

连接黑色DisplayPort(或miniDP)线

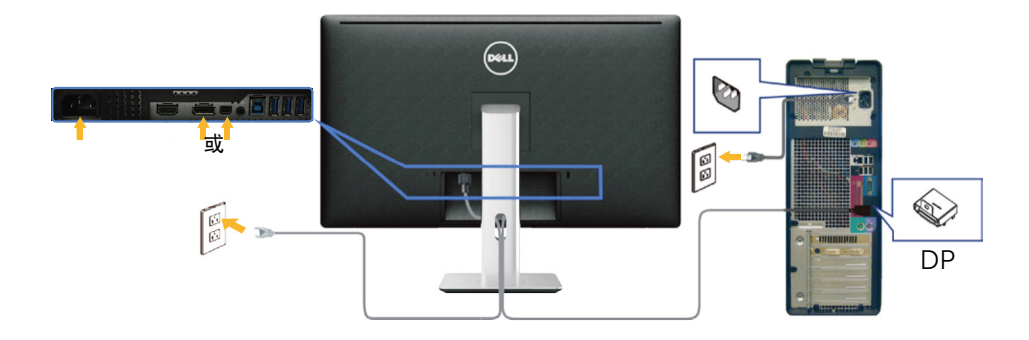

#### 连接USB 3.0线

连接完HDMI/DP/mini DP线后, 按照下述步骤将USB 3.0线连接到计算机, 并完成 显示器设置:

- 1. 将上行USB 3.0端口(随附线缆)连接到计算机上相应的USB 3.0端口。 (参 [见底部概览](#page-9-0)了解详细信息。)
- 2. 将USB 3.0外设连接到显示器上的USB 3.0下行端口。
- 3. 将计算机和显示器的电源线插入附近的电源插座。
- 4. 打开显示器和计算机的电源。 如果显示器出现画面,则安装完成。 如果没有出现画面,请参见[故障排除。](#page-43-1)
- 5. 使用显示器底座上的线缆槽来布置线缆。

<span id="page-23-0"></span>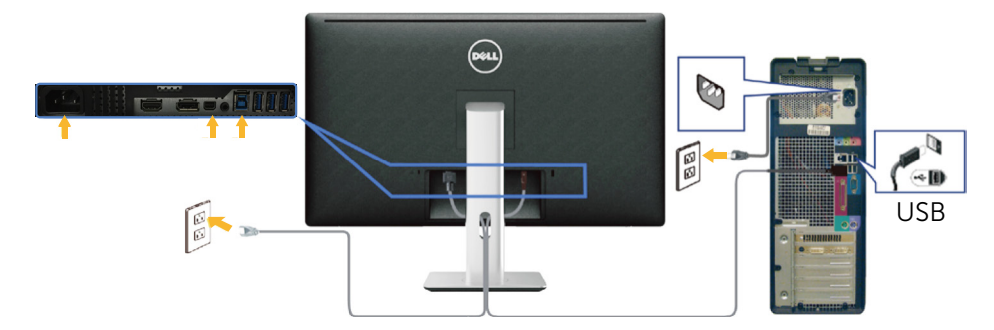

注意: 图解仅供参考。 计算机外观可能存在差异。

# 布置线缆

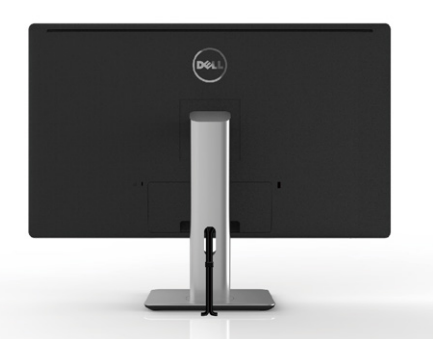

将所有必要的线缆连接到显示器和计算机后,(参[见连接显示器](#page-21-1)了解如何连接线 缆),使用线缆管理槽布置所有线缆,如上所示。

### 安装线缆盖

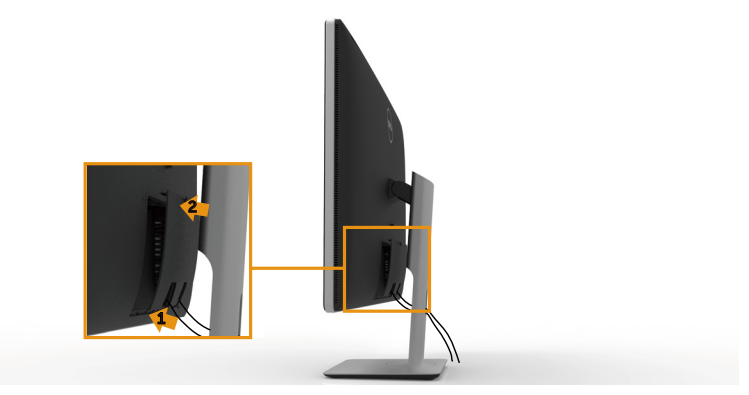

## <span id="page-24-0"></span>卸下底座

■ 注: 为防止在卸下底座时刮擦液晶屏幕, 请确保将显示器放在洁净表面上。 注: 这适用于配备底座的显示器。 若购买了其他底座,请参见相应的底座安

装指南,以了解安装方法。

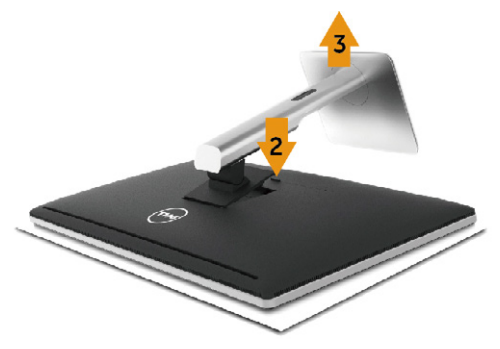

卸下底座:

- 1. 将显示器放在平稳表面上。
- 2. 按住底座释放按钮。
- 3. 提起底座,将其从显示器上卸下。

# 壁挂(可选)

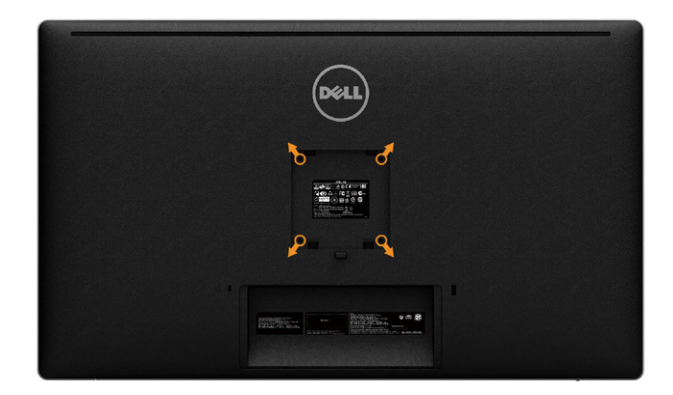

(螺丝尺寸: M4 x 10 mm)。

参见VESA兼容壁挂套件随附的使用说明。

- 1. 将显示器面板放到铺有软布或软垫的平稳桌面上。
- 2. 卸下底座。
- 3. 使用螺丝刀卸下用于固定塑料盖的4个螺丝。
- 4. 将壁挂套件中的装配架安装到显示器上。
- 5. 按照壁挂套件随附的说明将显示器安装到墙壁上。

■注:只可使用UL或CSA或GS-listed壁挂架,并且最小承重不小于8.6 kg (18.92) 磅)。

# <span id="page-26-1"></span><span id="page-26-0"></span>操作显示器

# 使用前面板控制

可以使用显示器前部的控制按钮来调整所显示图像的特性。 在使用这些按钮调整控 制时,会出现一个OSD,显示它们所改变的特性的数值。

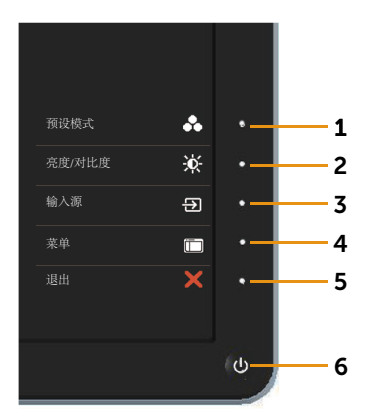

#### 下表介绍了前面板按钮:

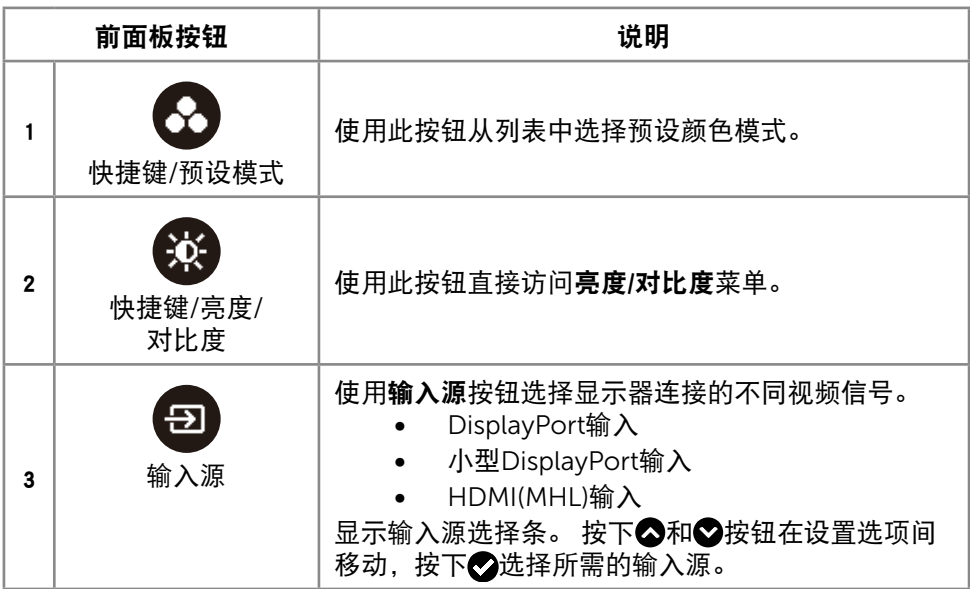

#### 操作显示器 ◆ 27

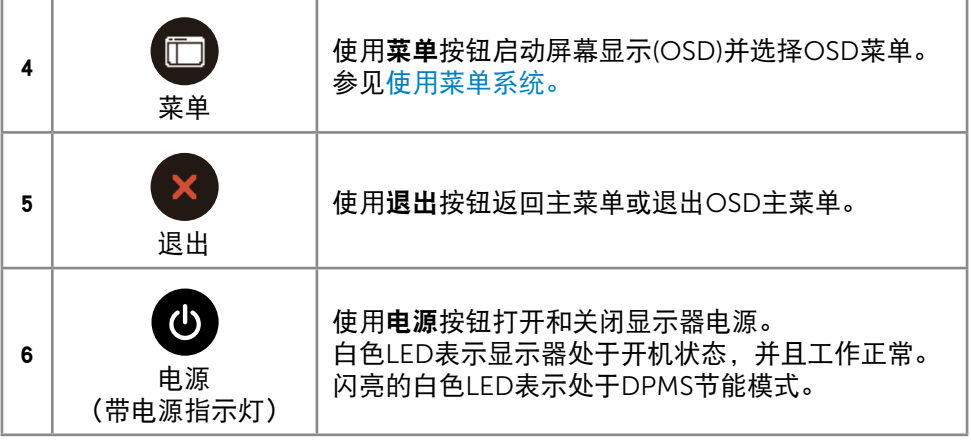

#### 前面板按钮

使用显示器前部的按钮调整图像设置。

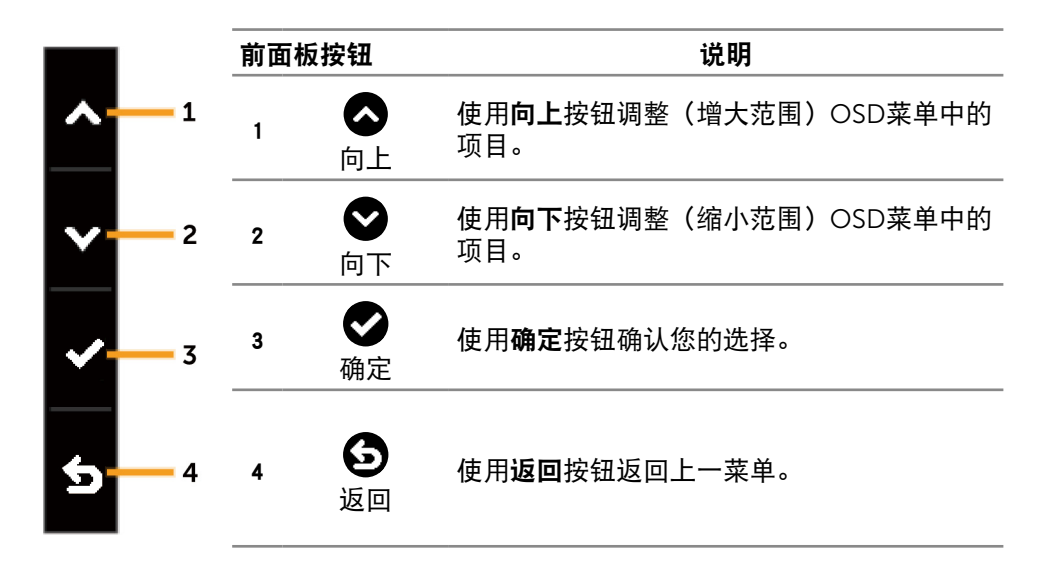

# <span id="page-29-2"></span><span id="page-29-0"></span>使用屏幕显示(OSD)菜单

#### <span id="page-29-1"></span>使用菜单系统

**// 注:** 如果更改设置后转到另一个菜单或退出OSD菜单, 显示器会自动保存所 作的更改。 如果更改设置后等待OSD菜单消失,也会保存所作的更改。

1. 按下菜单按钮打开OSD菜单并显示主菜单。

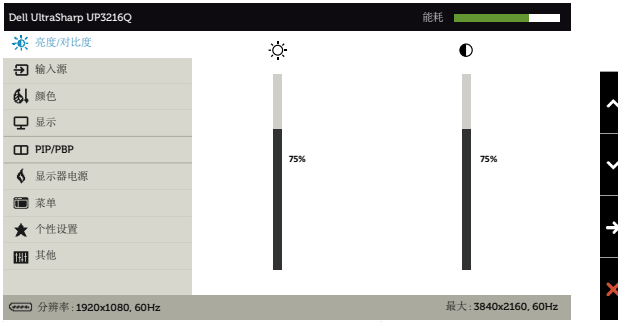

- 2. 按下 2 和 2 按钮在设置选项之间移动。 当您从一个图标移动到另一个图标 时,选项名称会高亮显示。 请参阅下表查看此显示器可用的全部选项的完整列 表。
- 3. 按一下 2 或 2 按钮激活高亮显示的选项。
- 4. 按下 △ 和 △ 按钮选择所需的参数。
- 5. 按下 $\bigodot$ 按钮激活滑块,然后根据菜单上的指示,使用 $\bigodot$ 或 $\bigodot$ 按钮进行更 改。
- 6. 按一下 $\bigodot$ 按钮返回到主菜单以选择另一个选项,或者按两下或三下 $\bigcirc$ 发钮 退出OSD菜单。

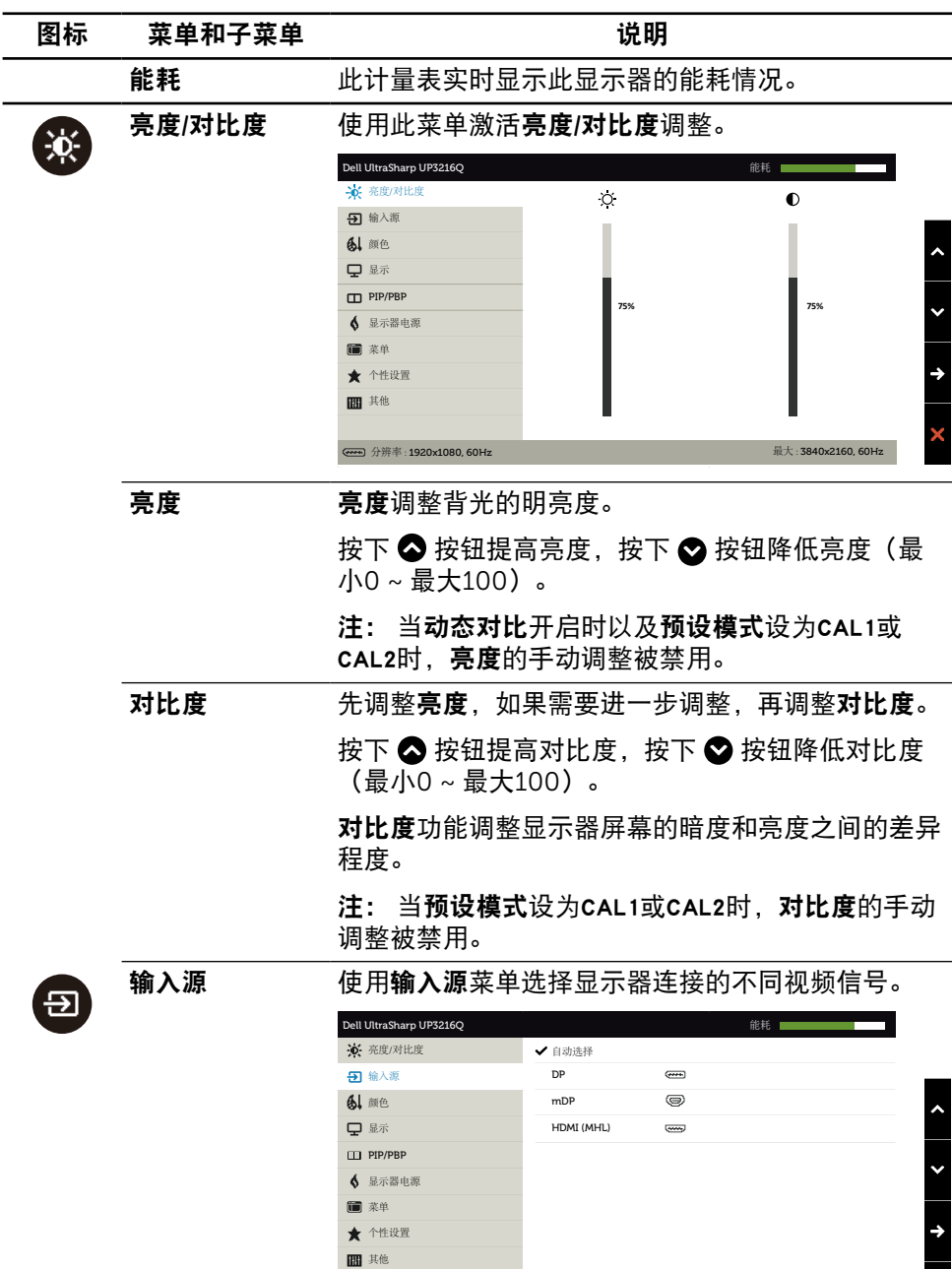

操作显示器 ◆ 31

×

<span id="page-30-0"></span>分辨率 : 1920x1080, 60Hz最大 : 3840x2160, 60Hz

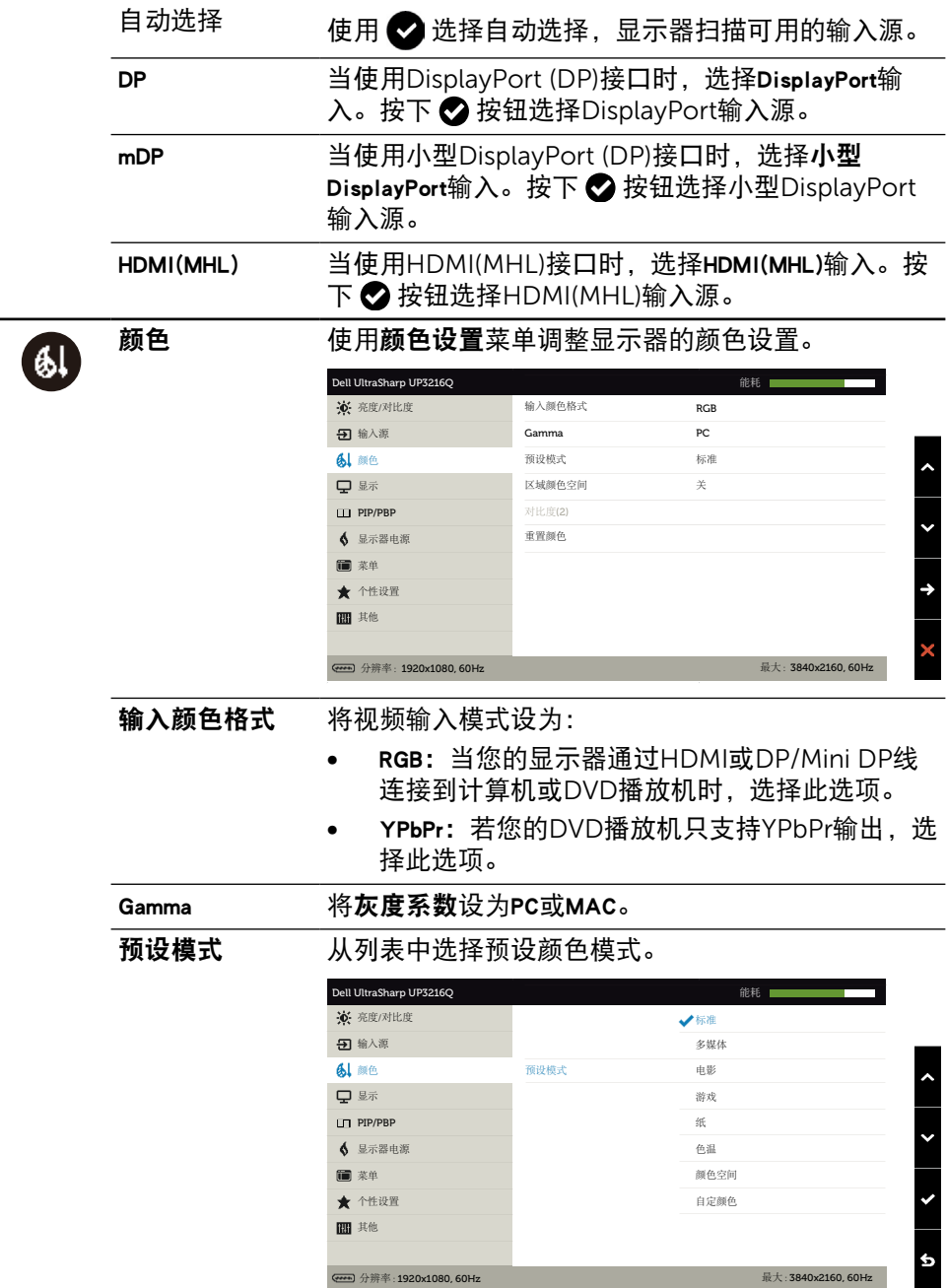

- 标准: 加载显示器的默认颜色设置。这是默认预 设模式。
- 多媒体:加载最适合多媒体应用程序的颜色设 置。只适合CEA时序(YUV色域)的HDMI输 入。
- 电影: 加载最适合电影的颜色设置。只适合CEA 时序(YUV色域)的HDMI输入。
- 游戏:加载话合大多数游戏应用程序的颜色设 置。
- • 纸:加载最适合观看文本的亮度和清晰度设置。 混合文本背景以模拟纸介质,且不影响彩色图 像。只适用于RGB输入格式。
- 色温: 滑块设在5,000K时, 屏幕通过红色/黄色 色调看起来偏暖;滑块设在10,000K时,屏幕通 过蓝色色调看起来偏冷。
- 颜色空间: 允许用户选择颜色空间: Adobe RGB、sRGB、DCI-P3、REC709、CAL1、CAL2。

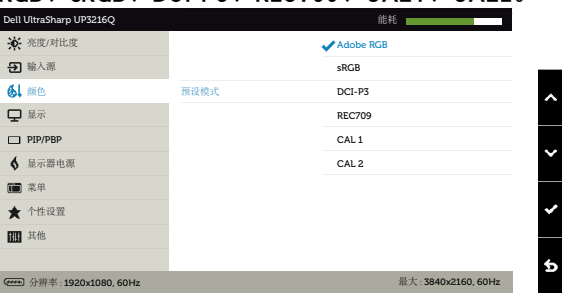

- Adobe RGB:此模式与Adobe RGB(99.5% 覆盖率)兼容。
- sRGB:模拟100% sRGB。
- DCI-P3:此模式再现87%的DCI-P3数字影院 颜色标准。
- REC709:此模式对应100% REC709标准。
- CAL1/CAL2:用户使用Dell Ultrasharp Color Calibration Software或Dell认可的其他软 件校准的预设模式。Dell Ultrasharp Color Calibration Software与X-rite色度计i1Display Pro一起使用。i1Display Pro可以从Dell Electronics, Software and Accessories网站 购买。

注:sRGB、Adobe RGB、DCI-P3、REC709、CAL1和 CAL2的精度针对RGB输入颜色格式进行了优化。为 使sRGB和Adobe RGB达到最佳颜色精度,请将均匀 度补偿设为关。

注:工厂重置将删除CAL1和CAL2中的所有校准数 据。

• 自定颜色:可手动调整颜色设置。按下 2和2 按钮调整红色、绿色和蓝色的值,生成您自己的 预设颜色模式。

使用△和△按钮选择增益、偏移、色调、饱和 度。

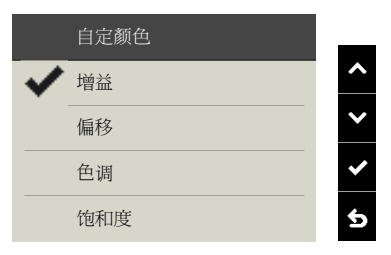

- 增益: 选择此项时, 调整输入RGB信号增益值 (默认值是100)。
- 偏移:选择此项时,调整RGB黑色电平偏移值 (默认值是50)以控制显示器的基色。
- 色调:选择此项时,分别调整RGBCMY色调 值(默认值是50)。
- 饱和度:选择此项时,分别调整RGBCMY饱 和度值(默认值是50)。

#### 34 ◆ 操作显示器

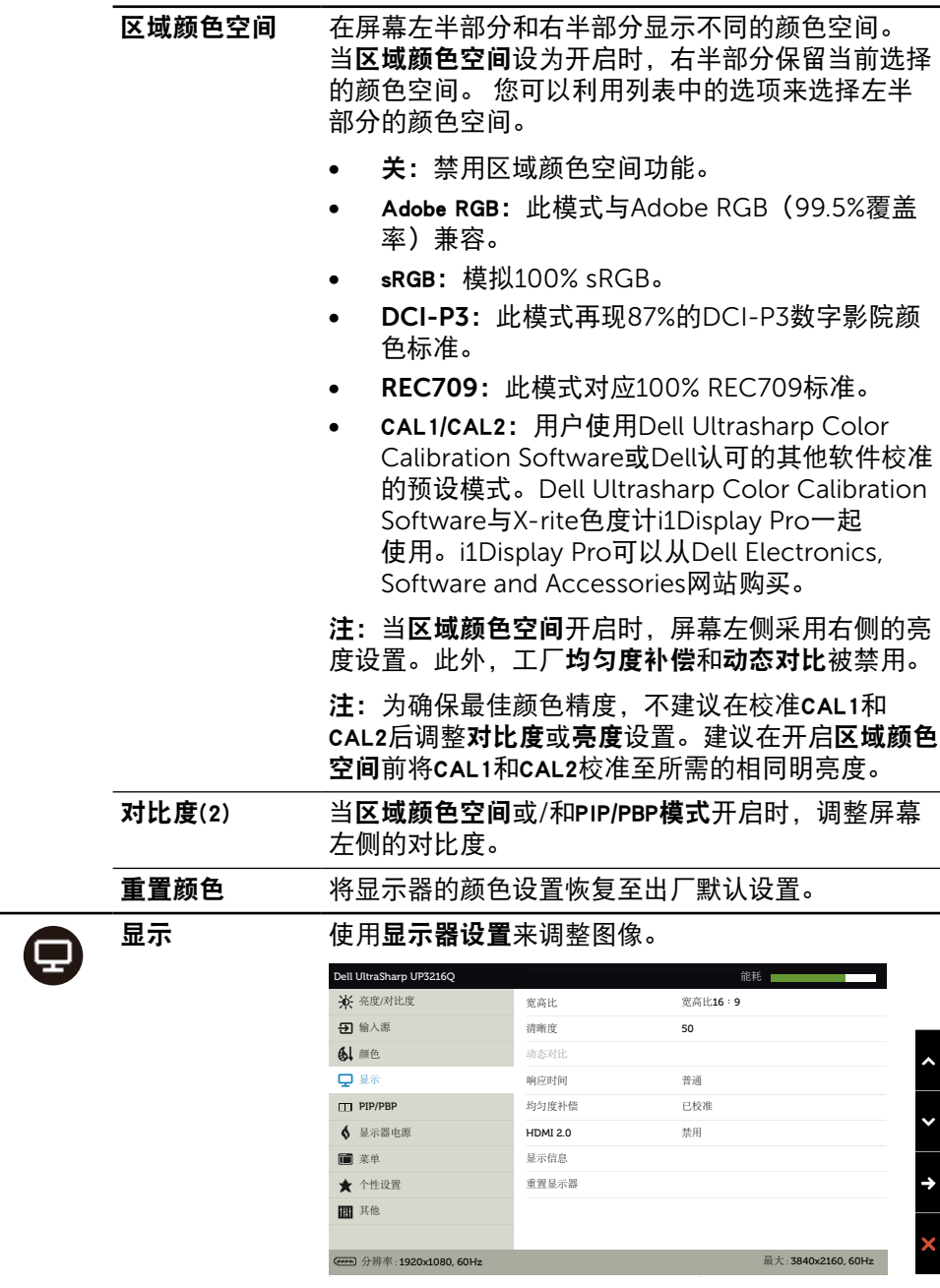

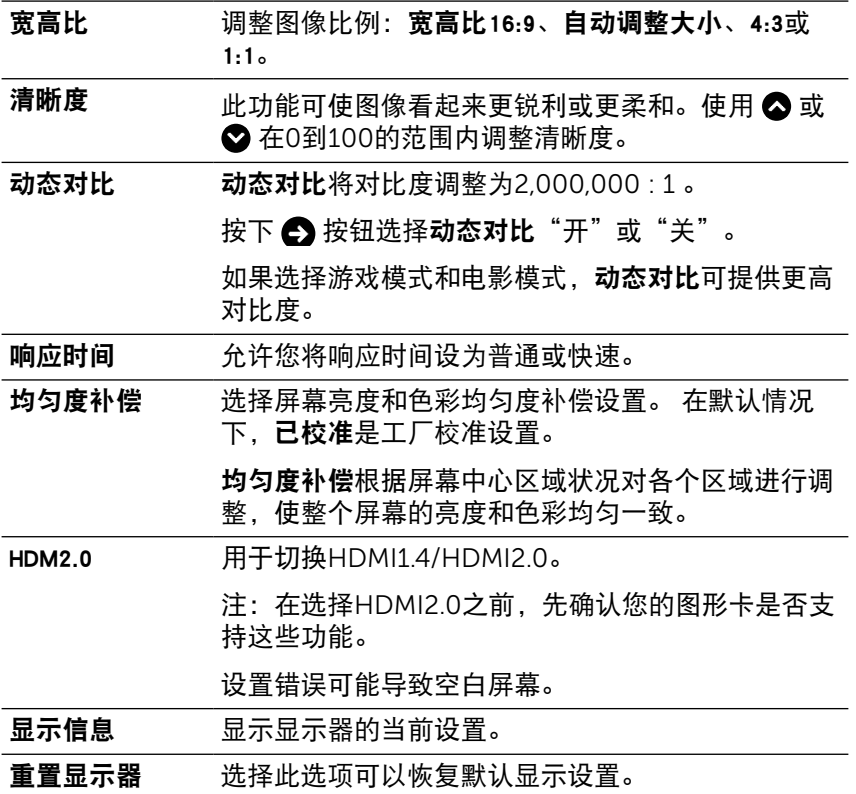

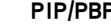

 $\Box$ 

P 此功能弹出一个窗口,显示来自另一个输入源的图 像。因此,您可以同时观看来自不同输入源的两个 图像。

> 在DC/AC电源关闭然后开启期间,仅当没有" 主输入源"信号时,才禁用PIP/PBP设置。

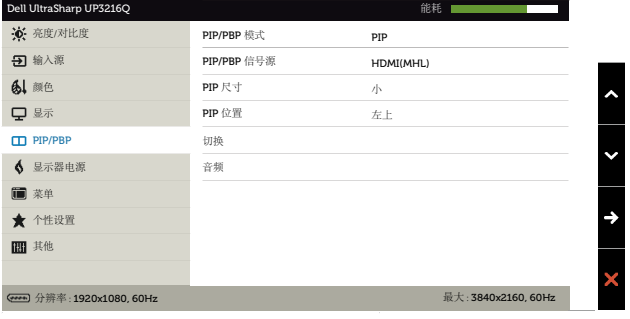

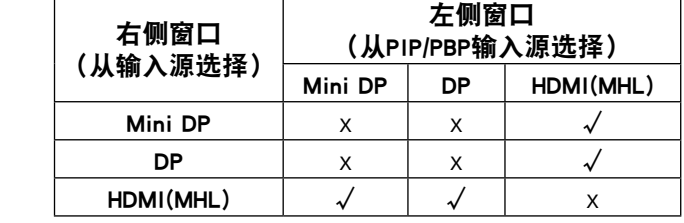

- PIP/PBP模式 调整PBP(并排画面)模式:PIP小、PIP大、PBP宽 高比或PBP填充。您可以选择"关"以禁用此功能。
- PIP/PBP 信号源 选择PIP或PBP功能。

PIP尺寸 选择PIP/PBP窗口尺寸: 小或大。

PIP位置 选择PIP子窗口位置。

使用 ◎ 或 ◎ 进行浏览,使用 ◎ 或 ◎ 选择左上、 右上、右下或左下。

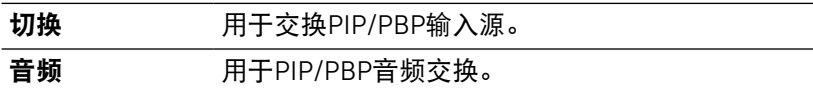

<span id="page-37-0"></span> $\bigoplus$ 

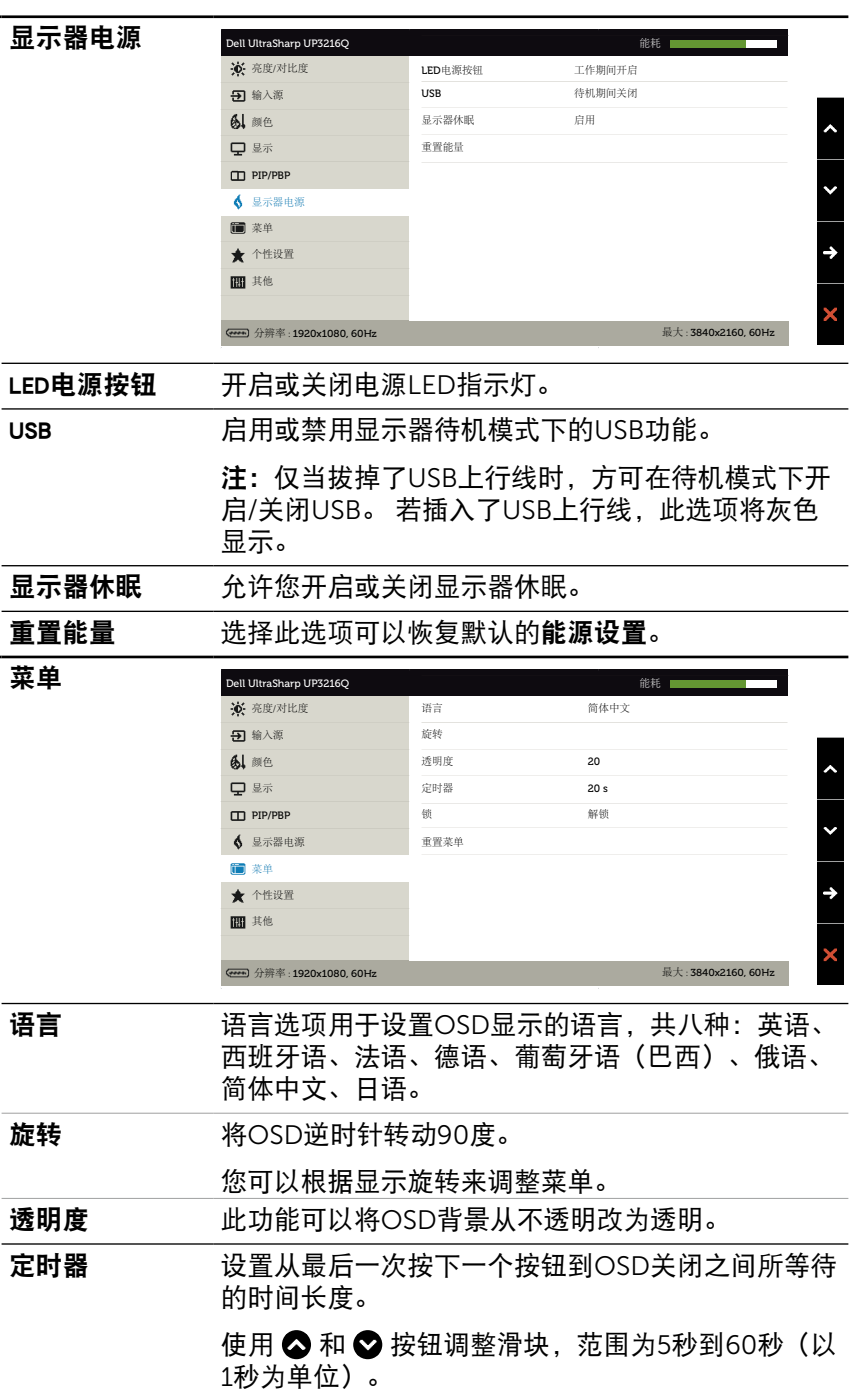

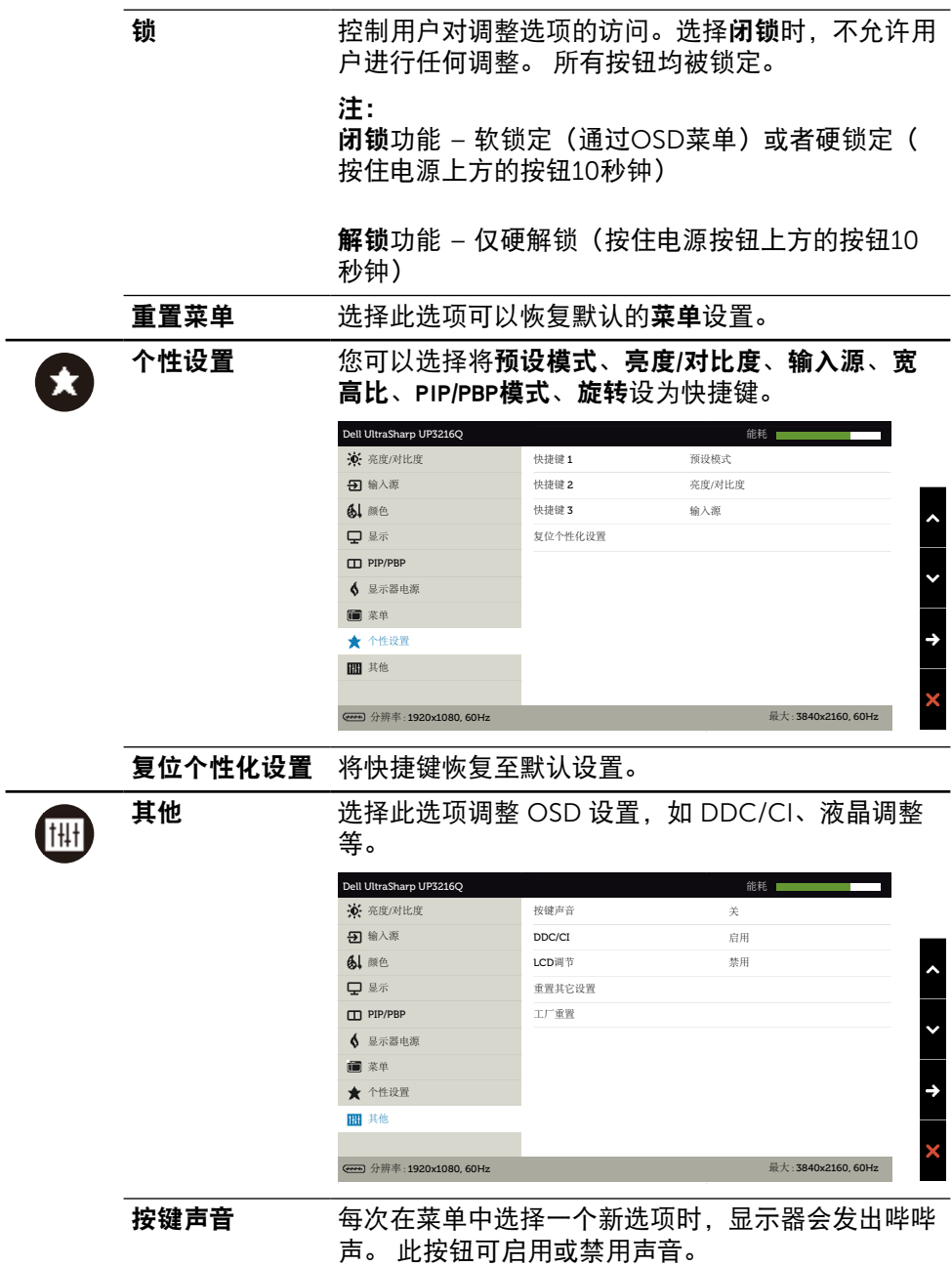

DDC/CI DDC/CI(Display Data Channel/Command Interface, 显示数据通道/命令接口) 允许通过计算 机上的软件调整显示器参数(亮度、色彩平衡等)。 您可以选择禁用以禁用此功能。 启用此功能时,可以提供最佳用户体验和最佳显示器 性能。 Dell UltraSharp UP3216Q **km** and the control of the control of the control of the control of the control of the control of the control of the control of the control of the control of the control of the control of the cont 亮度/对比度 输入源 DDC/CI V 自用 颜色 禁用 显示 PIP/PBP 显示器电源 菜单 个性设置 其他 分辨率 : 1920x1080, 60Hz最大 : 3840x2160, 60Hz LCD调节 帮助消除轻微的图像残留现象。根据图像残留程度, 程序可能要运行一些时间。您可以选择启用以启用此 功能。 **Dell UltraSharp UP3216Q bell UltraSharp UP3216Q** 亮度/对比度 输入源 颜色 LCD 调节 **V** 启用 显示 禁用 PIP/PBP 显示器电源 菜单 ★ 个性设置 其他 \$ 分辨率 : 1920x1080, 60Hz最大 : 3840x2160, 60Hz 重置其它设置 选择此选项可以将其他设置(如DDC/CI)恢复至默 认值。 工厂重置 将所有OSD设置恢复至出厂预设值。

#### 40 ◆ 操作显示器

#### OSD警告消息

当动态对比功能启用时(在以下预设模式下: 游戏或电影),不能手动调整亮度。

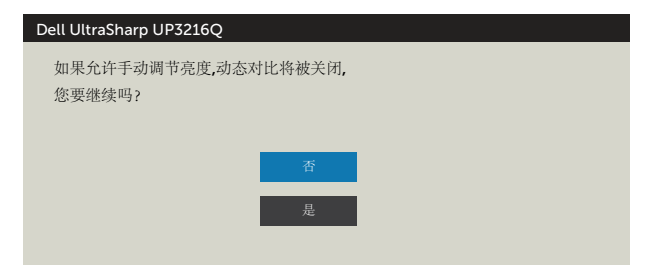

当显示器不支持特定的分辨率模式时,您会看到下面的消息:

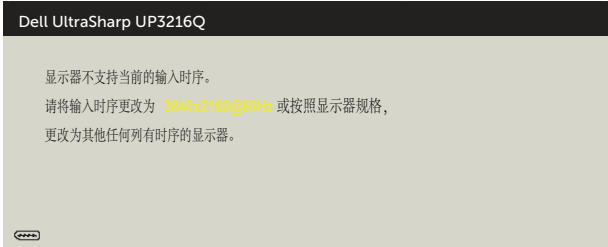

这表示显示器不能与它从计算机接收的信号同步。 请参[见显示器规格](#page-10-1)了解此显示器 支持的水平和垂直频率范围。 推荐模式是3840 x 2160。

在禁用DDC/CI功能之前,您会看到下面的消息。

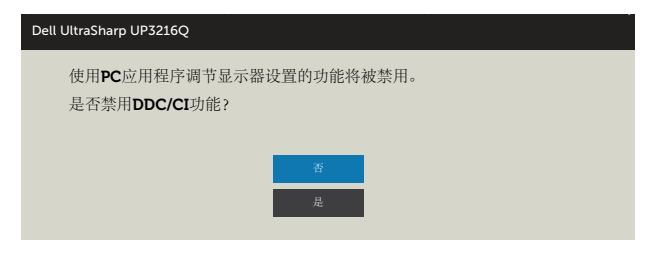

当显示器进入省电模式时,会显示下面的消息:

Dell UltraSharp UP3216Q 进入省电模式

 $\left(\frac{1}{2} + \frac{1}{2} + \frac$ 

激活计算机, "唤醒"显示器, 以进入到[OSD](#page-29-2)。 当您按下电源按钮之外的任何其 他按钮时,会根据所选输入显示下面的一条消息:

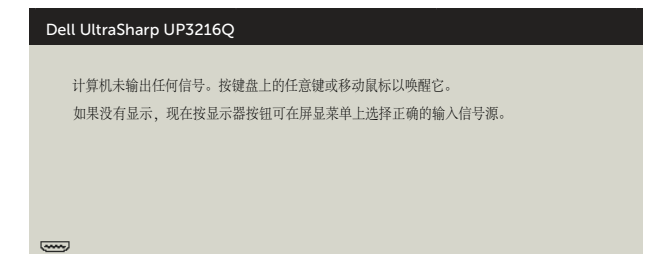

如果选择HDMI、DP或m-DP输入但没有连接相应的线缆,会显示如下所示的浮动 对话框。

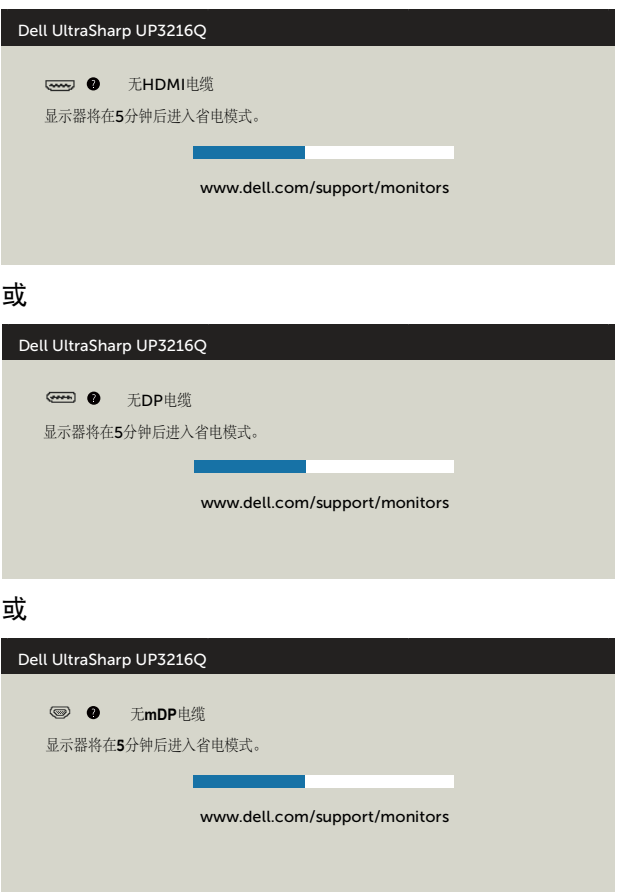

有关详细信息,请参[见故障排除](#page-43-1)。

#### 42 ◆ 操作显示器

## <span id="page-42-0"></span>使用倾斜、旋转和纵向展开

4 注: 这适用于配备底座的显示器。 若购买了其他底座, 请参见相应的底座安 装指南,以了解安装方法。

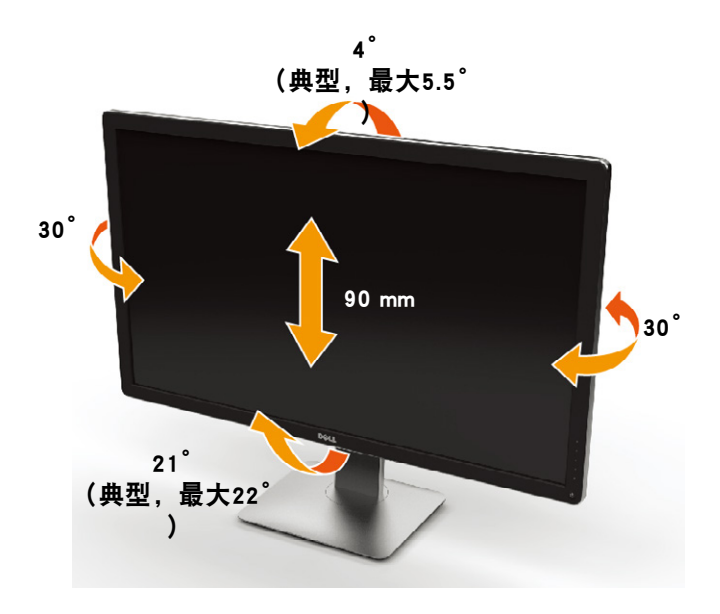

#### 么 注: 显示器在出厂时, 未安装底座。

# <span id="page-43-1"></span><span id="page-43-0"></span>故障排除

注意:在开始此部分中的任何步骤之前,请阅[读安全说明](#page-51-2)并遵照执行。

# 自检

这款显示器提供一个自检功能,可以让您检查显示器是否工作正常。 如果显示器和 计算机已正确连接,但显示器屏幕仍为黑屏,请执行以下步骤来运行显示器自检:

- 1. 关闭计算机和显示器。
- 2. 从计算机后部拔掉视频线。
- 3. 打开显示器电源。

如果显示器检测不到视频信号但工作正常,将会出现浮动对话框(黑色背景)。 在 自检模式下,电源LED保持白色。 另外,根据所选的输入,下面所示的一个对话框 会在屏幕上连续滚动显示。

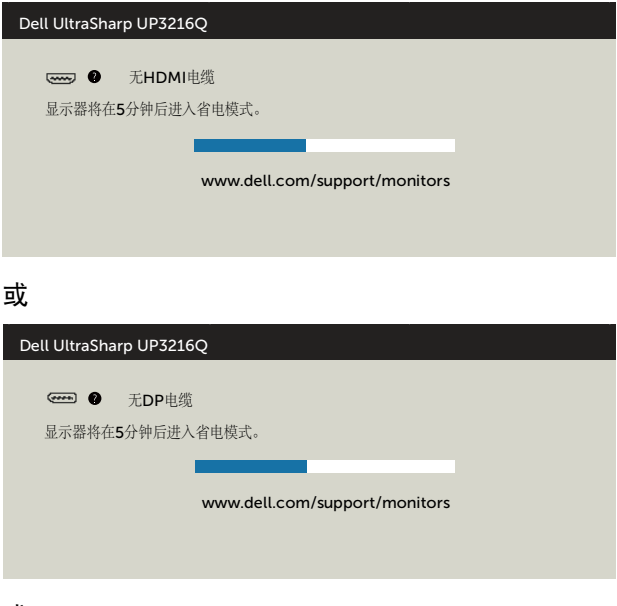

或

<span id="page-44-0"></span>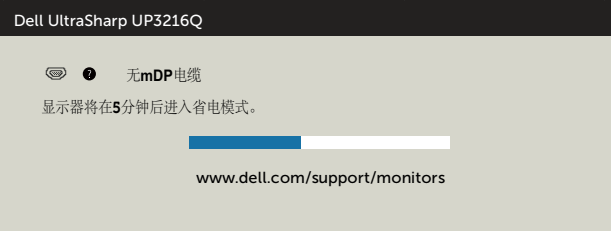

- 4. 在正常系统操作期间,如果视频线断开连接或已损坏,也会出现这个对话 框。
- 5. 关闭显示器,重新连接视频线,然后打开计算机和显示器的电源。

如果在执行以上步骤之后显示器屏幕仍然保持黑屏,但显示器工作正常,请检查一 下视频控制器和计算机。

### 内置诊断

此显示器有一个内置诊断工具,可帮助您确认所遇到的屏幕异常是显示器问题还是 计算机和视频卡问题。

24 注: 仅当拔掉了视频线并且显示器处于自检模式时,可以运行内置诊断。

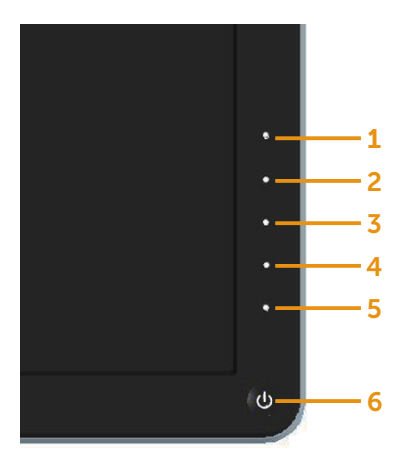

运行内置诊断:

- 1. 确保屏幕洁净(屏幕表面没有灰尘颗粒)。
- 2. 从计算机或显示器后部拔掉视频线。 显示器随后进入自检模式。
- 3. 同时按住前面板上的按钮1和按钮4约2秒钟。 将显示一个灰色画面。
- 4. 仔细检查屏幕是否存在异常。
- 5. 再次按下前面板上的按钮4。 画面颜色变为红色。
- 6. 检查显示屏是否存在任何异常。
- 7. 重复步骤5和6,检查绿色、蓝色、黑色、白色屏幕显示。

当白色画面出现时,测试完毕。 如要退出,请再按一次按钮4。

如果使用内置诊断工具未检测到任何屏幕异常,则说明显示器工作正常。 请检查视 频卡和计算机。

# <span id="page-46-0"></span>常见问题

下表包含了您可能遇到的显示器常见问题的一般信息以及可能的解决办法:

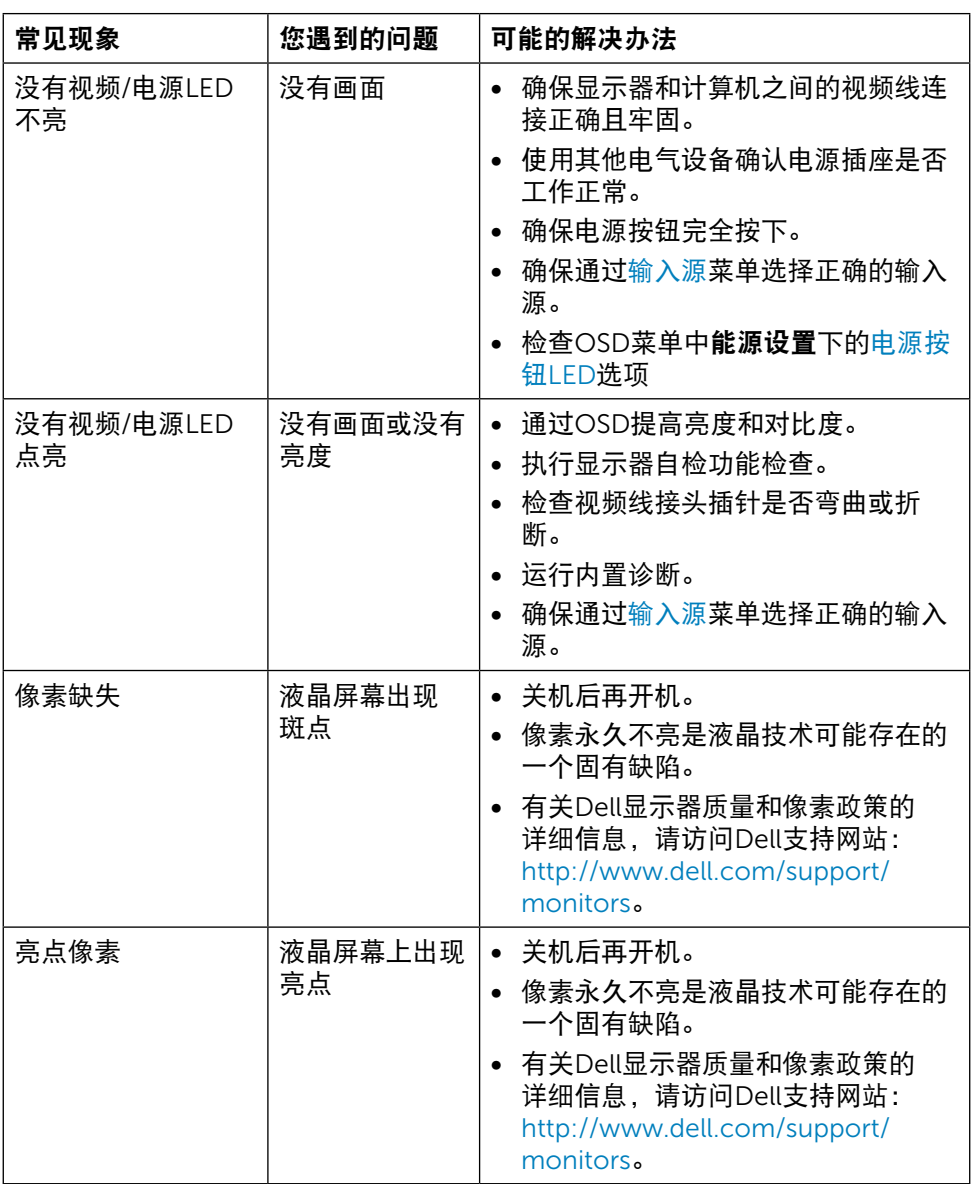

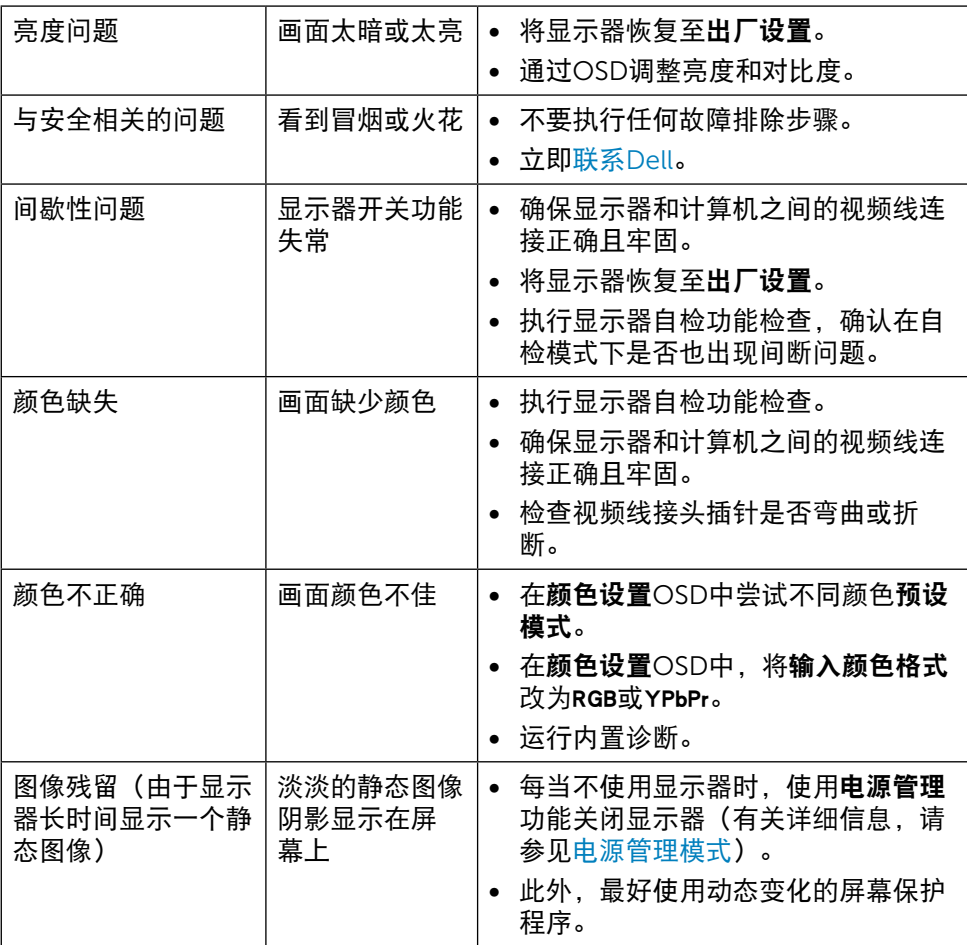

# <span id="page-48-0"></span>产品特定问题

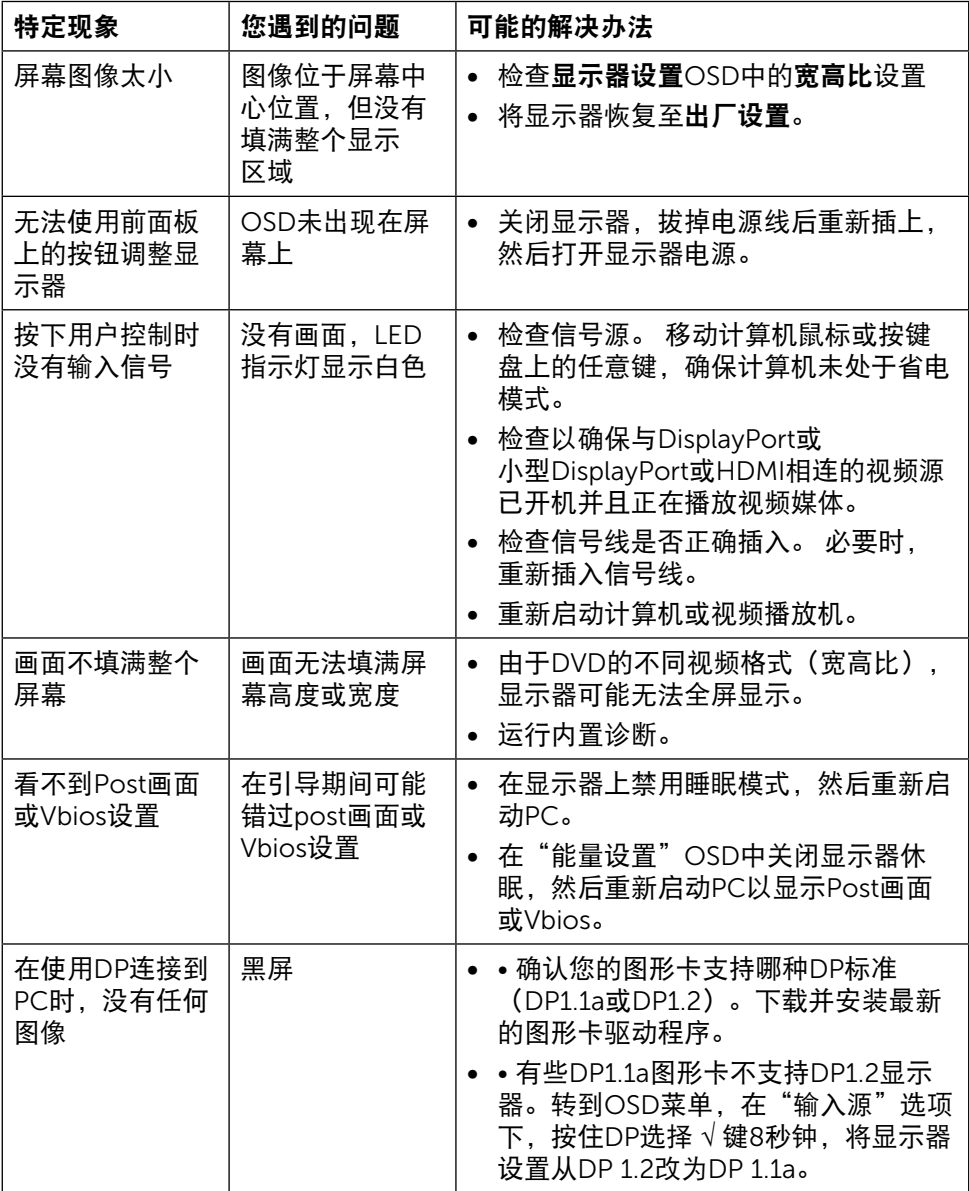

# <span id="page-49-0"></span>读卡器故障排除

**注意:** 请勿在读写介质时拔掉设备。 否则,可能导致数据丢失或介质工作不正 常。

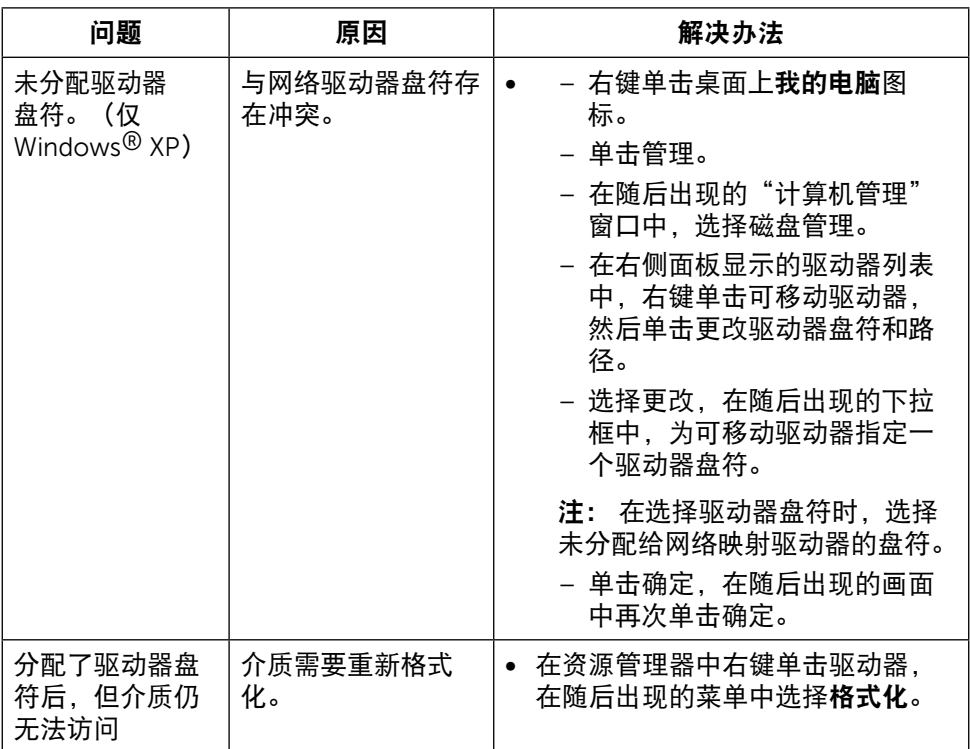

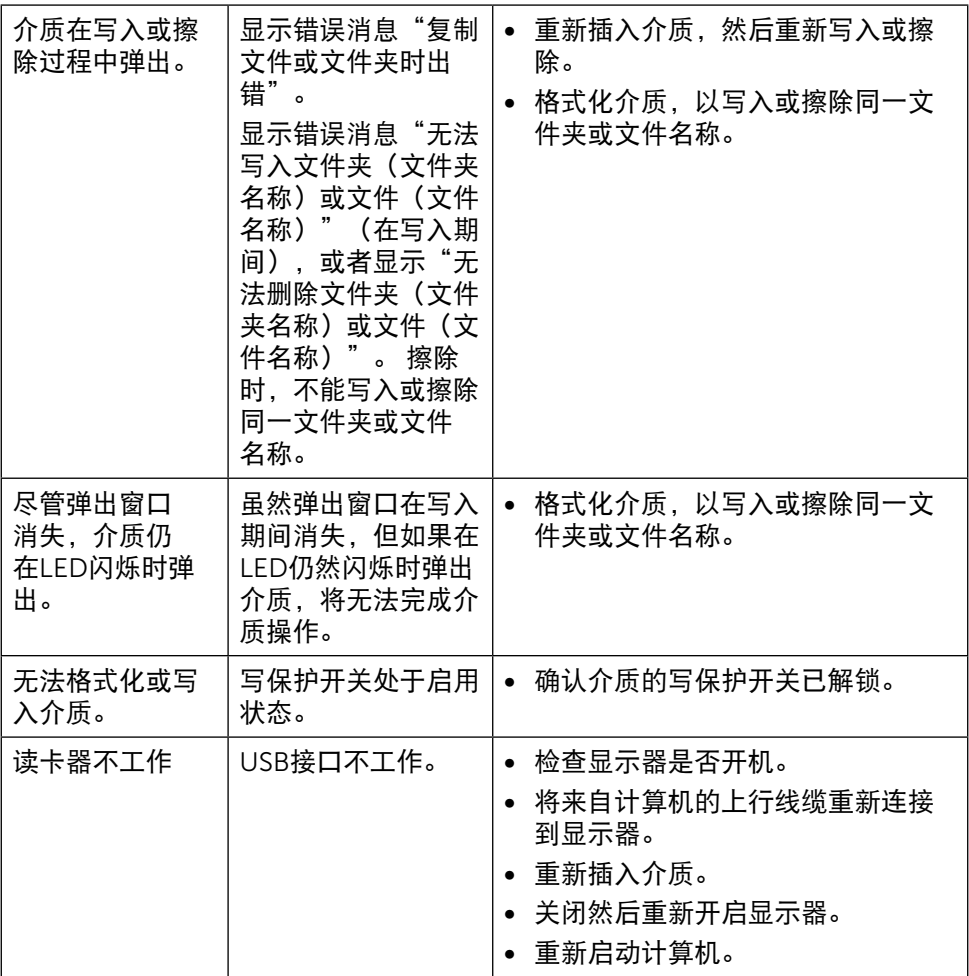

<span id="page-51-0"></span>附录

# <span id="page-51-2"></span>警告: 安全说明

▲ 警告: 如果不按照本文档所述使用控制、执行调整或任何过程, 可能会导致电 击、触电和/或机械危险。

关于安全说明信息,请参见安全、环境、以及管制信息(SERI)。

### FCC声明(仅限美国)和其他管制信息

关于FCC声明和其他管制信息,请参见管制 符合性网站, 网址是: [http://www.dell.com/regulatory\\_compliance](http://www.dell.com/regulatory_compliance)。

### <span id="page-51-1"></span>联系Dell

对于美国用户,请拨打电话800-WWW-DELL (800-999-3355)。

24 注: 如果您没有可用的Internet连接, 可在购买发票、包装标签、付费单、或 Dell产品宣传页上查找联系信息。

Dell提供多种在线和电话支持与服务选项。 具体情况视国家(地区)和产品而定, 有些服务在您所在地区可能不提供。 就销售、技术支持或客户服务等问题联系 Dell:

- 1. 访问[http://www.dell.com/support/](http://www.dell.com/support)。
- 2. 在页面底部的"选择国家/地区"下拉菜单中,选择您所在的国家或地区。
- 3. 单击页面左侧的"联系我们"。
- 4. 根据您的需求,选择相应的服务或支持链接。
- 5. 选择方便的Dell联系方法。

## <span id="page-52-0"></span>中国能源效率标识:

根据中国大陆<<能源效率标识管理办法>>,本显示器符合以下要求:

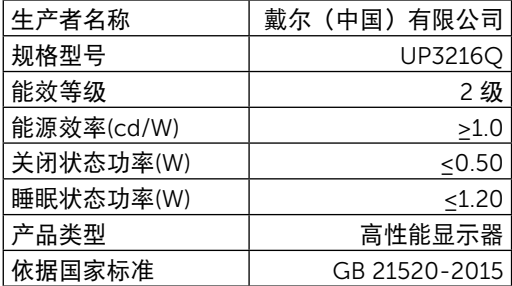

### 设置显示器

### 将显示分辨率设为 3840 x 2160(最大)

为达到最佳性能,请执行下述步骤将显示分辨率设成3840 x 2160像素: 在Windows® 7或Windows® 8/Windows® 8.1/Windows® 10系统中:

- 1. 仅限Windows 8和Windows 8.1:选择桌面磁贴以切换到经典桌面。
- 2. 右键单击桌面, 然后单击"屏幕分辨率"。
- 3. 单击屏幕分辨率下拉列表, 选择3840 x 2160。

4. 单击"确定"。

如果您看不到推荐的分辨率选项,则可能需要更新您的图形驱动程序。 请根据您使 用的计算机系统选择下面合适的方案,并按照所述步骤进行操作。

#### Dell 计算机

1. 访问<http://www.dell.com/support/>,输入您的服务标签,并下载图形卡的最新 驱动程序。

2. 安装图形适配器的驱动程序后,重新尝试将分辨率设为3840 x 2160。

■ 注: 如果无法将分辨率设为3840 x 2160, 请联系Dell了解支持这些分辨率的 图形适配器。

# <span id="page-53-0"></span>非Dell计算机

在Windows® 7或Windows® 8/Windows® 8.1/Windows® 10系统中:

- 1. 仅限Windows 8和Windows 8.1:选择桌面磁贴以切换到经典桌面。
- 2. 在桌面上单击右键,然后单击"更改显示设置"。
- 3. 选择高级设置。
- 4. 根据窗口顶部的说明,确认图形控制器的厂商(如NVIDIA、ATI、Intel等)。
- 5. 请访问图形卡提供商的网站以获取更新的驱动程序

(如<http://www.ATI.com>或<http://www.NVIDIA.com>)。

6. 安装图形适配器的驱动程序后,重新尝试将分辨率设为3840 x 2160。

■注: 如果您无法设置推荐的分辨率, 请联系您计算机的制造商或考虑购买支持 此视频分辨率的图形适配器。